## **Oracle® Product Data Quality**

AutoBuild Reference Guide Version 5.6.0 **E20599-01**

March 2011

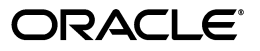

Oracle Product Data QualityAutoBuild Reference Guide, Version 5.6.0

E20599-01

Copyright © 2001, 2011 Oracle and/or its affiliates. All rights reserved.

Primary Author: Lorna Vallad

This software and related documentation are provided under a license agreement containing restrictions on use and disclosure and are protected by intellectual property laws. Except as expressly permitted in your license agreement or allowed by law, you may not use, copy, reproduce, translate, broadcast, modify, license, transmit, distribute, exhibit, perform, publish, or display any part, in any form, or by any means. Reverse engineering, disassembly, or decompilation of this software, unless required by law for interoperability, is prohibited.

The information contained herein is subject to change without notice and is not warranted to be error-free. If you find any errors, please report them to us in writing.

If this software or related documentation is delivered to the U.S. Government or anyone licensing it on behalf of the U.S. Government, the following notice is applicable:

U.S. GOVERNMENT RIGHTS Programs, software, databases, and related documentation and technical data delivered to U.S. Government customers are "commercial computer software" or "commercial technical data" pursuant to the applicable Federal Acquisition Regulation and agency-specific supplemental regulations. As such, the use, duplication, disclosure, modification, and adaptation shall be subject to the restrictions and license terms set forth in the applicable Government contract, and, to the extent applicable by the terms of the Government contract, the additional rights set forth in FAR 52.227-19, Commercial Computer Software License (December 2007). Oracle USA, Inc., 500 Oracle Parkway, Redwood City, CA 94065.

This software is developed for general use in a variety of information management applications. It is not developed or intended for use in any inherently dangerous applications, including applications which may create a risk of personal injury. If you use this software in dangerous applications, then you shall be responsible to take all appropriate fail-safe, backup, redundancy, and other measures to ensure the safe use of this software. Oracle Corporation and its affiliates disclaim any liability for any damages caused by use of this software in dangerous applications.

Oracle is a registered trademark of Oracle Corporation and/or its affiliates. Other names may be trademarks of their respective owners.

This software and documentation may provide access to or information on content, products, and services from third parties. Oracle Corporation and its affiliates are not responsible for and expressly disclaim all warranties of any kind with respect to third-party content, products, and services. Oracle Corporation and its affiliates will not be responsible for any loss, costs, or damages incurred due to your access to or use of third-party content, products, or services.

## **Contents**

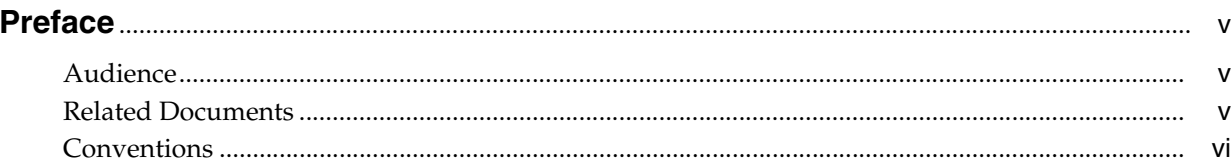

## 1 Overview

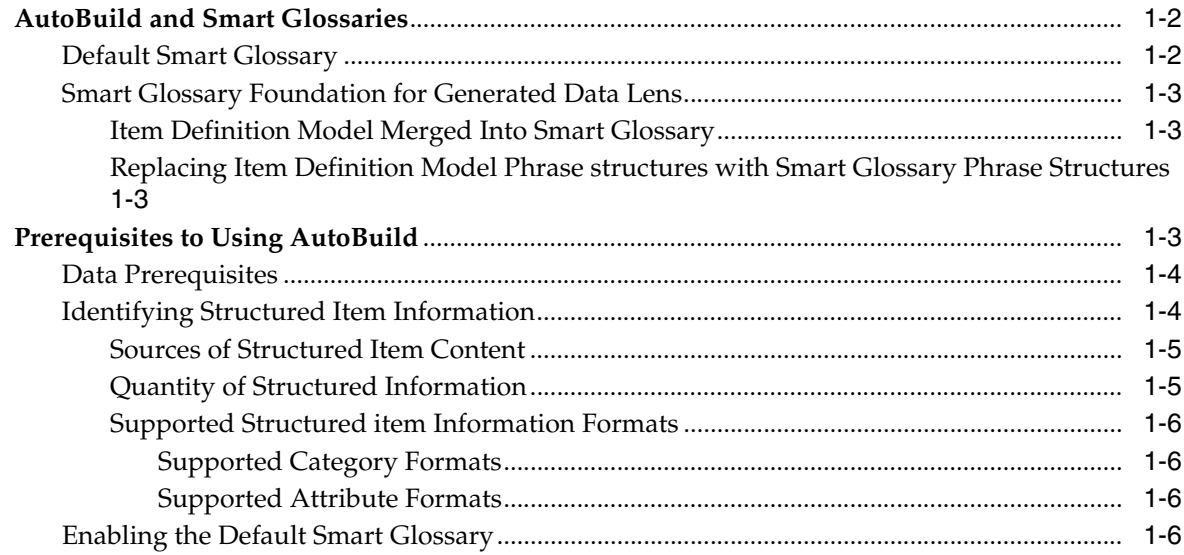

## 2 AutoBuild User Interface

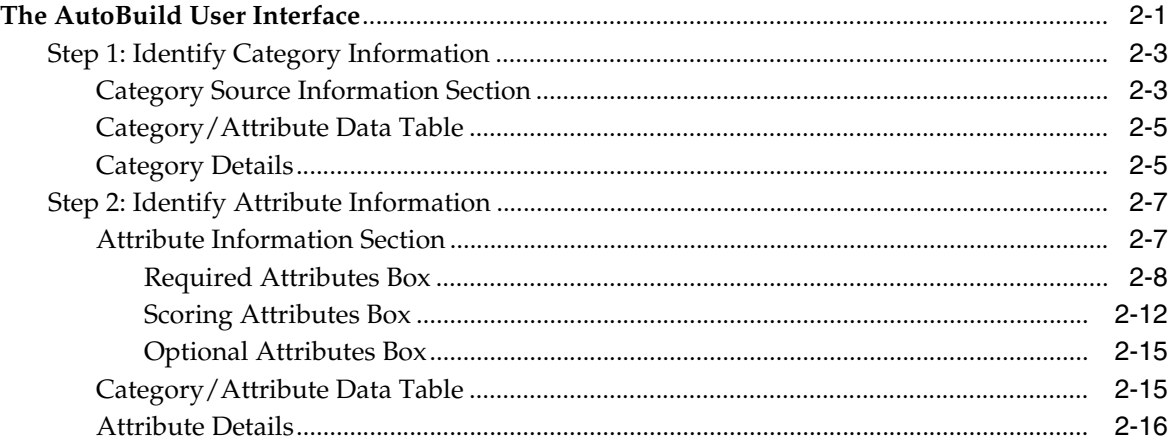

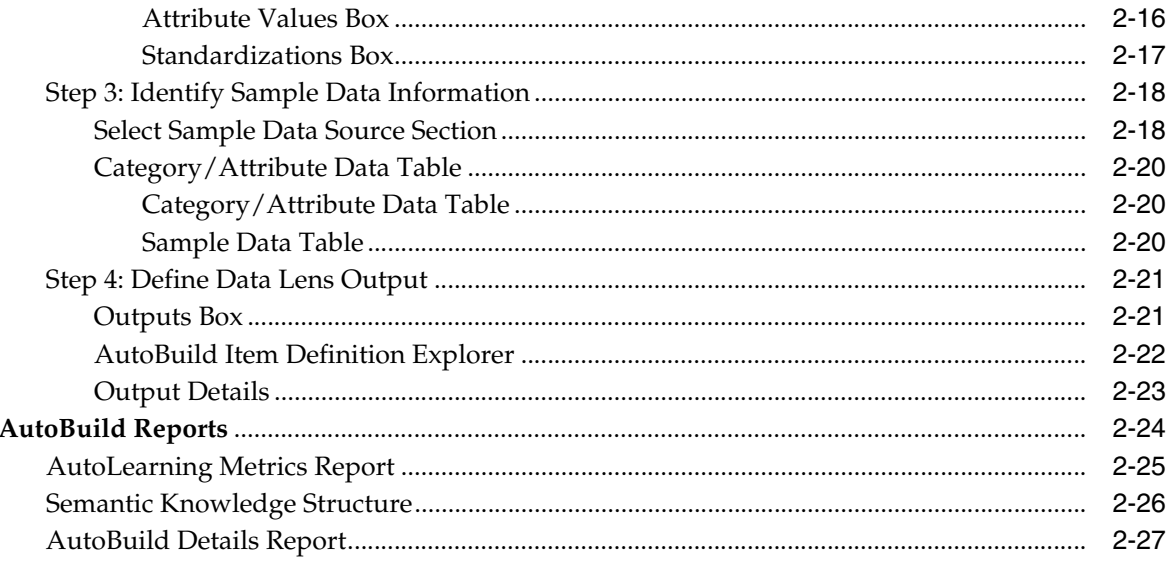

## 3 The AutoBuild Process

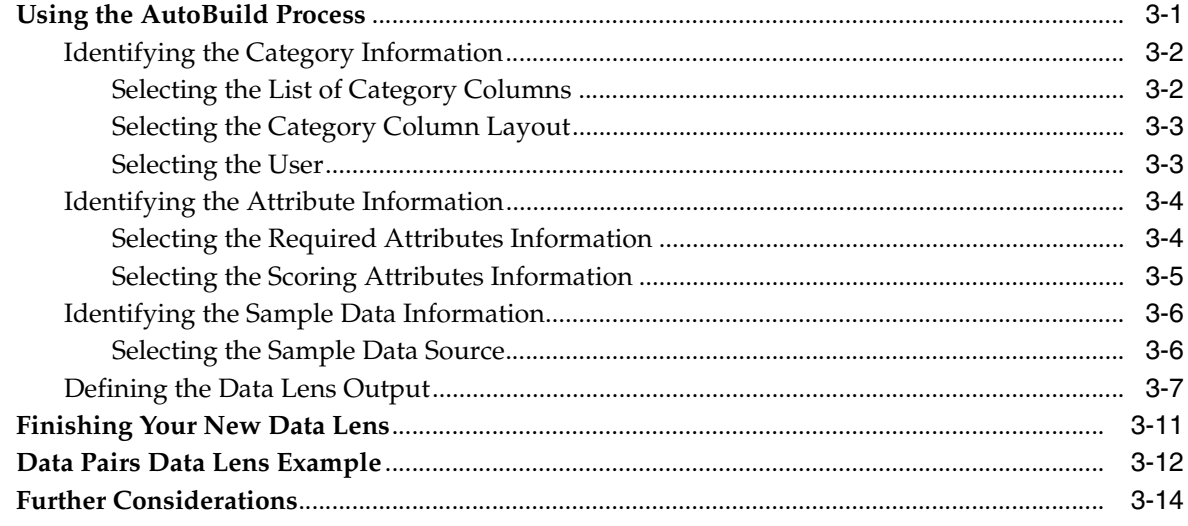

## A Installing the Client Software

## **Preface**

<span id="page-4-0"></span>This reference guide is intended to explain the capabilities of the Oracle Product Data Quality AutoBuild Application. The document is organized as follows:

- Chapters 1 and 2 describe the basic application features.
- Chapter 3 describes the AutoBuild process using an example.

Review the following Oracle Product Data Quality documentation prior to the use of this manual is recommended:

*Oracle Product Data Quality Knowledge Studio Reference Guide* 

To understand all of the features presented, you must use this reference guide in conjunction with the Oracle Product Data Quality documents listed in ["Related](#page-4-2)  [Documents" on page -v](#page-4-2).

You must have the Oracle Product Data Quality client software installed on your computer. For more information, see [Appendix A, "Installing the Client Software.".](#page-56-1)

Additionally, you must have the Oracle Product Data Quality AutoBuild product installed on your system. For more information and installation instructions, see *Oracle Product Data Quality Services for Excel Reference Guide.*

## <span id="page-4-1"></span>**Audience**

You should have a basic understanding of the DataLens Technology. Including the functionality of the Oracle Product Data Quality Knowledge Studio (how it recognizes and standardizes data), the Governance Studio, and Smart Glossaries.

A thorough understanding of the material in this guide is required for the following customer personnel:

- Business Analysts trained in either the Oracle Product Data Quality Knowledge Studio or the Oracle Product Data Quality Application Studio.
- Subject matter experts (SMEs), including Product Specialists and Category Managers, trained in the Oracle Product Data Quality Knowledge Studio.
- IT Workflow Analysts trained in the use of the Oracle Product Data Quality Application Studio
- Application and Solution Owners

## <span id="page-4-2"></span>**Related Documents**

For more information, see the following documents in the documentation set:

- The *Oracle Product Data Quality Oracle DataLens Server Installation Guide* provides detailed Oracle Product Data Quality Oracle DataLens Server installation instructions.
- The Oracle Product Data Quality Oracle DataLens Server Administration Guide provides information about installing and managing an Oracle DataLens Server.
- The *Oracle Product Data Quality COM Interface Guide* provides information about installing and using the Oracle DataLens Server COM APIs.
- The *Oracle Product Data Quality Java Interface Guide* provides information about installing and using the Oracle DataLens Server Java APIs.
- The Oracle Product Data Quality Application Studio Reference Guide provides information about creating and maintaining Data Service Applications (DSAs).
- The Oracle Product Data Quality Knowledge Studio Reference Guide provides information about creating and maintaining data lenses.
- The Oracle Product Data Quality Governance Studio Reference Guide provides information about creating and maintaining Data Service Applications (DSAs).
- The Oracle Product Data Quality Glossary provides definitions to commonly used Oracle Product Data Quality technology terms.
- The Oracle Product Data Quality Services for Excel Reference Guide provides information about creating a DSA based on data contained in a Microsoft Excel spreadsheet.
- The *Oracle Product Data Quality Task Manager Reference Guide* provides information about managing tasks created with the Task Manager or Governance Studio applications.

See the latest version of this and all documents listed at the Oracle Product Data Quality Documentation Web site at:

http://download.oracle.com/docs/cd/E20593\_01/index.htm

## <span id="page-5-0"></span>**Conventions**

The following text conventions are used in this document:

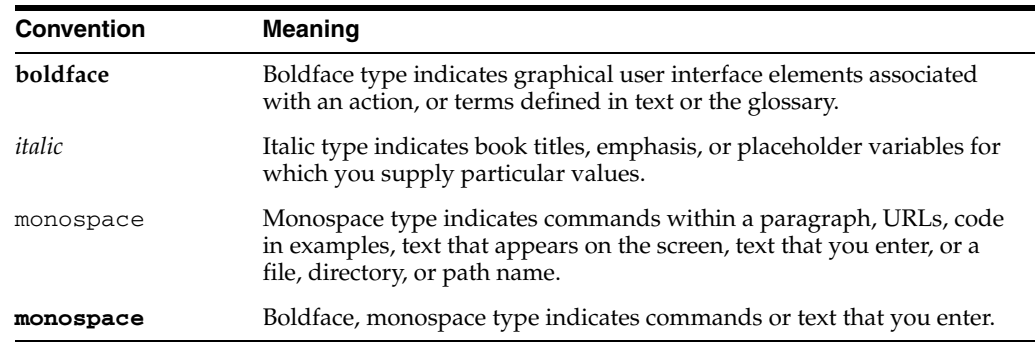

# **1** <sup>1</sup>**Overview**

<span id="page-6-0"></span>Oracle DataLens Server is built on industry-leading DataLens™ Technology to standardize, match, enrich, and correct product data from different sources and systems. The core DataLens Technology uses patented semantic technology designed from the ground up to tackle the extreme variability typical of product data.

Oracle Product Data Quality uses three core DataLens Technology modules: Governance Studio, Knowledge Studio, and Application Studio. The following figure illustrates the process flow of these modules.

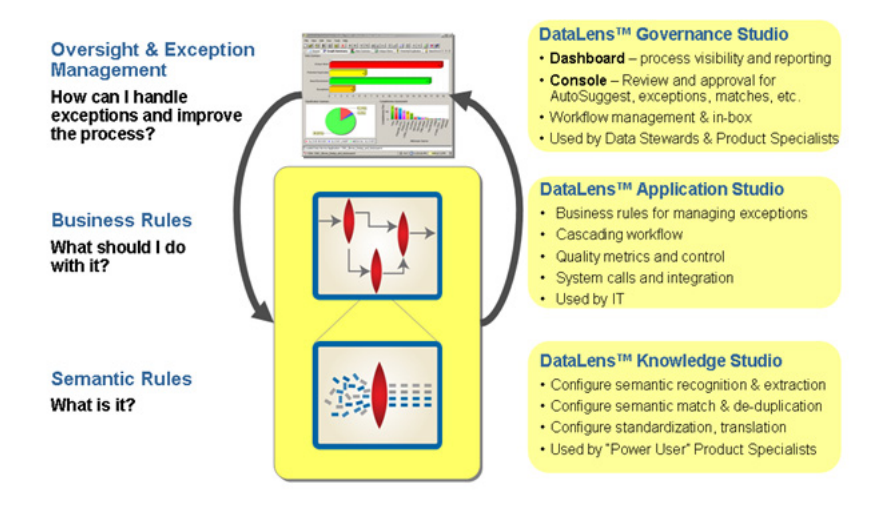

The AutoBuild application is included in the Services for Excel additionally installed (add-in) product, which provides a custom toolbar that is added to Excel. For more information about this product, see *Oracle Product Data Quality Services for Excel Reference Guide*.

AutoBuild can rapidly leverage your existing product information using Oracle Product Data Quality Smart Glossaries to create initial data lenses specific to your enterprise content. For example, a company may already know that their inventory includes pens, pencils, magic markers, and highlighters and may already have example structured content that contain information about each of these products. This data knowledge can be translated from an Excel spreadsheet into a data lens by the AutoBuild Application, which can save a significant amount of effort and cost.

AutoBuild constructs the initial data lens by examining the product data examples. Given sufficient information, the AutoBuild application can accomplish the following:

■ Construct a full Item Definition hierarchy, complete with required, scoring, and optional attributes.

- Construct rich term and phrase recognition rules.
- Provide an initial set of classification rules.

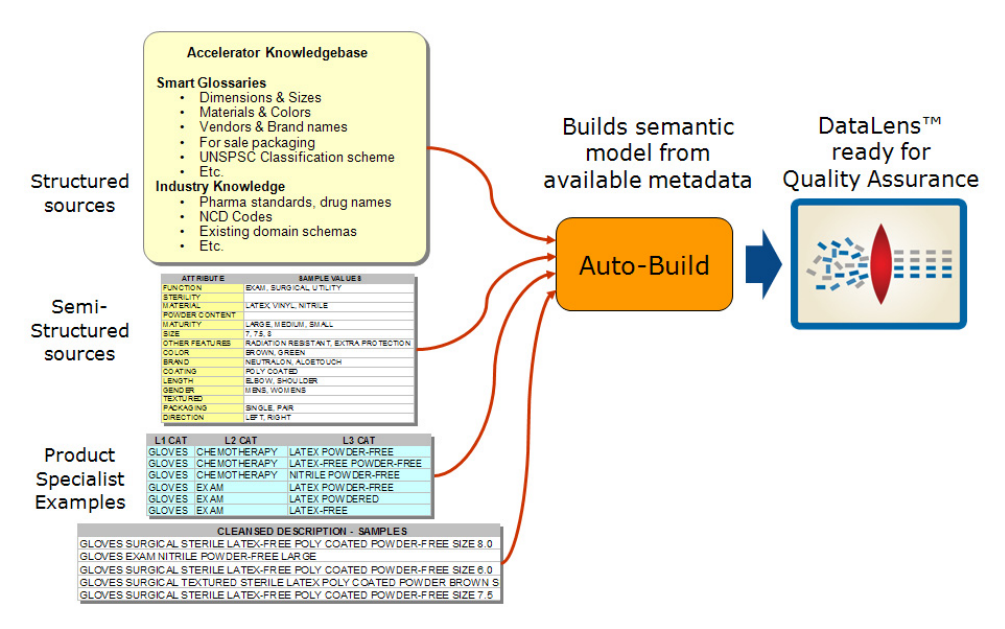

The AutoBuild application significantly reduces the level of effort required to:

- Create an initial data lens.
- Align initial data lenses to any business domain.
- Leverage the data lenses to automatically meet enterprise data requirements across a variety of internal and external data sources

AutoBuild offers a familiar, easy-to-use graphical wizard interface to step you through the process from start to finish.

## <span id="page-7-0"></span>**AutoBuild and Smart Glossaries**

Oracle Product Data Quality Smart Glossaries are data lenses designed to be applied to a broad range of data domains. The Smart Glossaries delivered with the product address generally applicable recognition of materials, colors, trade names, and units of measure for example. Each Smart Glossary is designed to be imported into an existing lens, or can be used as the basis for creating a new lens. It is easy to combine Smart Glossaries to provide the combination of recognition for your domains of data. Smart Glossaries can be created and edited using the Knowledge Studio. For more information about Smart Glossaries, see *Oracle Product Data Quality Knowledge Studio Reference Guide*.

When AutoBuild creates a new data lens from your structured item content, a combination of Smart Glossaries is used as the basis for the generated lens.

### <span id="page-7-1"></span>**Default Smart Glossary**

The default Smart Glossary used by AutoBuild is named DLS\_Import\_Template. This Smart Glossary is installed along with the other pre-packaged Smart Glossaries on the server. This Smart Glossary is a composite of glossaries from units of measure, counts, and product packaging.

Each time you create a data lens using Autobuild, you can select a different Smart Glossary to be used in the autobuild process. You can also create and configure your own combination of Smart Glossaries that are most applicable to your domain data for use by AutoBuild. However, only one Smart Glossary can be applied when creating a data lens with AutoBuild.

The Smart Glossary used by AutoBuild to generate a data lens is also known as a data lens template.

**Note:** You must check out the Smart Glossary you want to use as a template to generate your data lens, from your Oracle Product Data Quality as you would with any other Smart Glossary. For information on Smart Glossaries, see *Oracle Product Data Quality Knowledge Studio Reference Guide*.

#### <span id="page-8-0"></span>**Smart Glossary Foundation for Generated Data Lens**

The Smart Glossary used by AutoBuild provides all of the initial settings for the generated data lens thus it is the foundation. Standard data lens options found in the Knowledge Studio options are copied from the selected Smart Glossary to the new data lens. Transformation types are copied from the Smart Glossary to the generated data lens. This includes the classification types, standardization types, match types, and the translation types. Unit Conversion rules are also copied to the generated data lens. The generated data lens will contain all of the phrases and terminology defined in the Smart Glossary.

#### <span id="page-8-1"></span>**Item Definition Model Merged Into Smart Glossary**

AutoBuild merges all of the generated item definitions, attributes, and associated phrases and terms from the selected Smart Glossary with those generated from your data. If there is overlap between the Smart Glossary phrases and terms and the phrases and terms generated from the supplied structured item information, AutoBuild keeps the Smart Glossary phrases and terms and ignores the generated phrases and terms. This avoids creating ambiguous terms and phrases in the data lens that can cause errors at run time.

#### <span id="page-8-2"></span>**Replacing Item Definition Model Phrase structures with Smart Glossary Phrase Structures**

AutoBuild can drill down into the structure of the generated phrases and replace any units of measure and count type phrase productions discovered in the structured item information with the Oracle Product Data Quality standard phrase structures from the Smart Glossary. The benefit of using the Smart Glossary version of these phrase structures is that the Smart Glossary phrase structures have already been standardized. In most cases, the unit conversion rules have already been applied, and the quality of the Smart Glossaries has been verified.

## <span id="page-8-3"></span>**Prerequisites to Using AutoBuild**

To use the AutoBuild application successfully, the following prerequisites must be met:

## <span id="page-9-0"></span>**Data Prerequisites**

In order to make efficient use of the AutoBuild application, you must work with your product information in the form of Excel spreadsheets that contain some or all of the following information about your company's products:

#### **Item Class**

The categories that describe the item data you wish to process. The categories may be hierarchically grouped though this is not essential.

#### **Item Form, Fit, and Function Attributes**

Examples of these attributes include color, weight, size, material, packaging, and so on.

#### **Valid Attributes**

Examples of those attribute values that are valid for your data.

You can expect maximum benefit from the AutoBuild application when your structured item examples contain attribute values that are expressed in full, unabbreviated form. The Oracle Product Data Quality can leverage these *full-form* examples and automatically recognize a broad range of term abbreviations and variations in phrasing.

#### <span id="page-9-1"></span>**Identifying Structured Item Information**

The main sources of structured item information that can be used with AutoBuild are the following:

- Item categories
- Item names and types
- Item brand information
- Item attributes
- Attribute values

The following figure provides an example of each of the above types of structured item information from a sample data file:

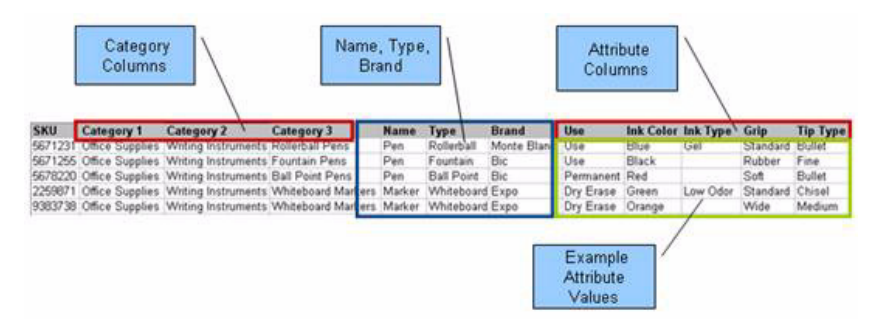

Given the structure of the information in the preceding example, AutoBuild can generate a data lens similar to the following:

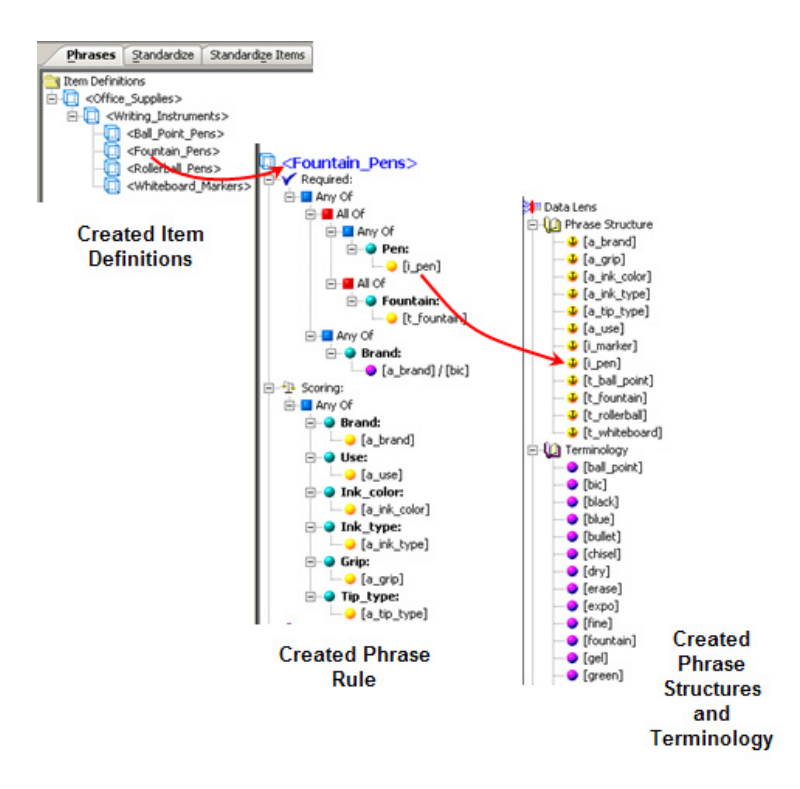

#### <span id="page-10-0"></span>**Sources of Structured Item Content**

The source of structured item information could be any of the following:

- Existing electronic product catalog information
- Item master information
- Product information management (PIM) structures
- Category management or product marketing spreadsheets
- Existing eCommerce site information
- Structured examples used to define your current product categories

#### <span id="page-10-1"></span>**Quantity of Structured Information**

AutoBuild can use as much or as little structured information as you have available. If you only have a list of categories, AutoBuild creates a base data lens that contains a set of conforming Item Definitions from the provided categories. If you have attribute names associated with the categories, then AutoBuild can add attributes to the Lens Item Definitions. If you have attribute values associated with the attributes, then AutoBuild can create phrase and terminology (term) to recognize the attribute information and automatically associate the phrases with the correct attributes in the Item Definitions. AutoBuild makes the best use of any structured product information you provide.

AutoBuild works best when you provide a few example structured items per category. These example items should represent the product categories and attributes you want to capture in your enterprise data.

#### <span id="page-11-0"></span>**Supported Structured item Information Formats**

Product information exports can vary greatly between systems and database schemas. As a result, AutoBuild is designed to support a wide variety of product information export formats.

#### <span id="page-11-1"></span>**Supported Category Formats**

- Multiple column category names (each category column represents one level in a classification hierarchy).
- Multiple column category code/name pairs with the category columns grouped in pairs. The first column in the pair is a category code and the second column in the pair is a category name; each column pair represents one level in a classification hierarchy.
- Single column category names (single level classification hierarchy).
- Single column category names that are character separated (multiple level classification hierarchy with a character string separating each category name).
- Single column UNSPSC Category Codes.

#### <span id="page-11-2"></span>**Supported Attribute Formats**

- Attribute names listed in the same row with the category information.
- Attribute name/value pairs listed in same row with the category information.
- Attribute name/value/unit of measure (UOM) triplets listed in same row with the category information.
- Attributes in the same file as the category information; attribute names listed as the column headers.
- Attributes in a separate file from the category information; attribute names listed as the column headers.
- Multiple categories in a single worksheet with each category grouped as a distinct set of rows separated by a blank line from another category group. Attributes are in same file as the category information, attribute names listed as column headers.
- Category and attribute information can repeat across multiple rows within the same worksheet. In addition, category and attribute information can be listed across multiple worksheets in a workbook.

## <span id="page-11-3"></span>**Enabling the Default Smart Glossary**

You must enable the use of the default AutoBuild Smart Glossary, DLS\_Import\_ Template. To do so, use the following steps:

- **1.** Ensure that the Oracle Product Data Quality client software is installed. For more information, see ["Installing the Client Software" on page A-1.](#page-56-1)
- **2.** Start the Knowledge Studio to import the DLS\_Import\_Template data lens.
- **3.** From the **File** menu, click **Import Data Lens**.
- **4.** Locate the DLS\_Import\_Template.project file in your application data directory in the …\datalens\export subdircectory, and then double-click on it to start the import process.

The DLS\_Import\_Template Smart Glossary is now enabled and ready for use by AutoBuild.

## <sup>2</sup>**AutoBuild User Interface**

<span id="page-12-0"></span>The AutoBuild function is accessed using the **AutoBuild** button on the Services for Excel toolbar as shown in the following:

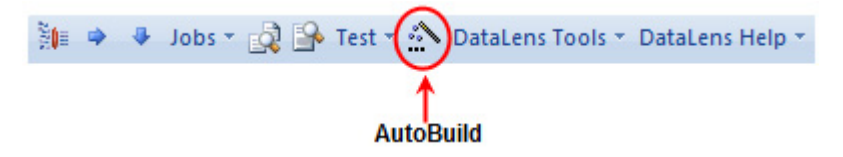

**Tip:** The tooltips appear when you rest your mouse pointer on a menu item, button, tab, icon, or similar content.

**Tip:** If you press and hold the **Shift** key and click the AutoBuild button, you are advanced directly to Step 4 of the AutoBuild User Interface Wizard. For more information, see ["Step 4: Define Data Lens](#page-32-0)  [Output" on page 2-21.](#page-32-0)

If this toolbar does not appear in Excel, the product may not be installed. For installation instructions and more information, see *Oracle Product Data Quality Services for Excel Reference Guide* or contact Oracle Consulting Services for assistance.

## <span id="page-12-2"></span><span id="page-12-1"></span>**The AutoBuild User Interface**

The AutoBuild user interface is a four-step wizard that allows you to select how you want your initial data lens to be created. You start the wizard by clicking on the **AutoBuild** button on the AutoBuild toolbar.

**Tip:** It is good practice to save all open Excel workbooks before you start the AutoBuild wizard.**:**

The first step of the AutoBuild wizard is **Identify Category Information**.

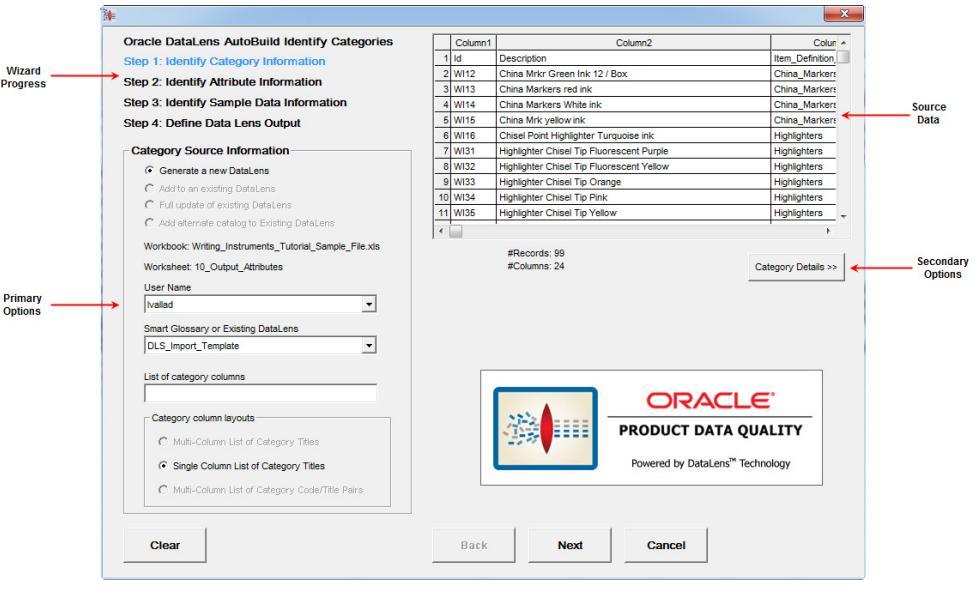

**Note:** The active Excel Workbook cannot be accessed while the AutoBuild wizard is in use.

Each step of the wizard contains the four following four areas:

#### **Wizard Progress**

The title of the active step of the wizard is colored blue.

#### **Source Data**

The data from the active Excel spreadsheet is displayed. The columns can be resized as in Excel and you can use the arrows to scroll up and down to view more data. The columns are colorized as you make selections.

#### **Primary Options**

The controls in this area allow you to select the necessary (primary) options for the step.

#### **Secondary Options**

The button in this area activates the additional (secondary) options that you can select for the step. The default secondary options are selected for you if no changes are made or the area is not activated.

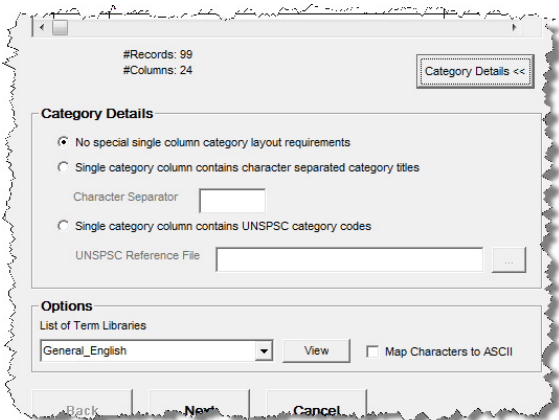

The following buttons appear in each step and are active when appropriate:

#### **Clear**

Resets the wizard selections so that you can start a new lens creation process with the active Excel workbook.

#### **Back**

Returns the wizard to the previous step to review or make changes in selections.

#### **Next**

Advances the wizard to the next step in the process.

#### **Cancel**

Exits the AutoBuild wizard; does not save any selections.

#### <span id="page-14-2"></span><span id="page-14-0"></span>**Step 1: Identify Category Information**

The first step of the AutoBuild wizard is to identify category information and its use is described in this section. The first time the AutoBuild wizard is opened from a spreadsheet, the active Excel worksheet is chosen by default as the data source.

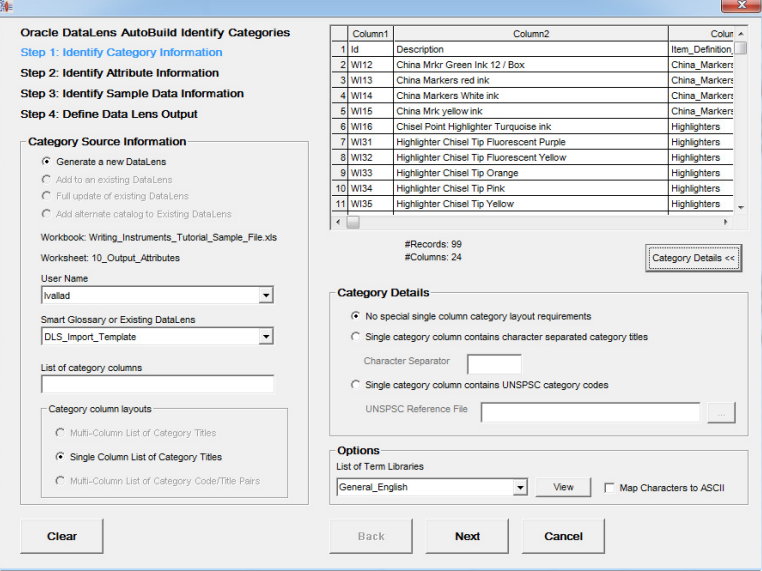

#### <span id="page-14-1"></span>**Category Source Information Section**

The controls in this section are used as follows:

#### **Data Lens Generation Options**

These options operate in conjunction with your selection from the **Smart Glossary or Existing DataLens** list and are active based on this list. Select how you want AutoBuild to generate your data lens from the following options:

#### **Generate a new DataLens**

This default selection creates a new data lens and is active when the DLS\_ Import\_Template data lens is selected.

The following three options are visible when a data lens other than DLS\_Import\_ Template is selected from the **Smart Glossary or Existing DataLens** list:

■ **Add to an existing DataLens**

Adds new attributes and item definitions to an existing data lens.

#### **Full update of existing DataLens**

Adds new and updates existing attributes and item definitions to an existing data lens. Classification schemas can also be updated using this option.

#### ■ **Add alternate catalog to Existing DataLens**

Adds *only* a new user-defined classification schema to the selected existing data lens. Use this option when you have a column named "mapped\_primary\_ categories" that contains the names of Item Definitions that already exist in the selected data lens to add a new user-defined classification schema to this data lens. Classification rules are automatically created from the identified existing Item Definitions to the associated new classification schema categories and more than one Item Definition can be mapped to a category by semi-colon (;) separating the names in the "mapped\_primary\_categories" column.

#### **User Name List**

AutoBuild populates this list with the list of Oracle DataLens Server local users that have a corresponding login on the server. By default, the first user name is selected for you. If you have more than one local user name, then you can select the user name you want to use for the current AutoBuild session. The data lens that is created is located in the specified user's application data directory in the \datalens\data\ams subdirectory.

#### **Smart Glossary or Existing Data Lens List**

Select a Smart Glossary or data lens to be used for data lens generation. You can create and use your own combination of Smart Glossaries that is most applicable to your domain data.

**Note:** The "DLS\_" prefix to a data lens name is reserved to indicate a Smart Glossary thus the selection of any data lens using this naming convention is assumed to be a Smart Glossary. For example, the default Smart Glossary is DLS\_Import\_Template.

#### **List of category columns Field**

Use this field to specify the columns that are to be used for the item definition hierarch in the data lens. For example, The item definitions in the data lens will correspond to the item catalog categories in your item master. The column order is assumed to be from left to right with the parent categories to the left and the child categories to the right. You can use any combination of numbers, dashes, and commas to specify a single column, a range of columns, or a combination of range(s) and single column(s).

You must confirm your category column list entry by pressing the **Tab** key or selecting another user interface option. Once the column list is confirmed, the source data table is updated colorizing your category column selections in green.

#### **Category column layout Options**

There are three possible category column layouts to choose from as follows:

#### ■ **Multi-Column List of Category Titles**

This column layout assumes that there are multiple levels in the category hierarchy and that each column represents one level in the hierarchy. AutoBuild assumes that the category hierarchy is expressed left to right with the first column starting from the left as the highest level in the category hierarchy, and the last column on the right is the lowest level in the hierarchy. This option is active and

selected by default when the **List of category columns** field contains more than one column.

■ **Single Column List of Category Titles**

This layout is active and selected for you automatically when you list only one category column. It is the default when the AutoBuild wizard first opens; it is the only option that is active when one column is selected in the **List of category columns** field.

**Multi-Column List of Category Code/Title Pairs** 

This layout is similar to the **Multi-Column List of Category Titles** with the addition that each category is expressed as a pair of columns. The first column contains a category code and the second column contains the category name. This option is active when the column list contains more than one column.

#### <span id="page-16-0"></span>**Category/Attribute Data Table**

The **Category/Attribute Data** table section is displayed as follows:

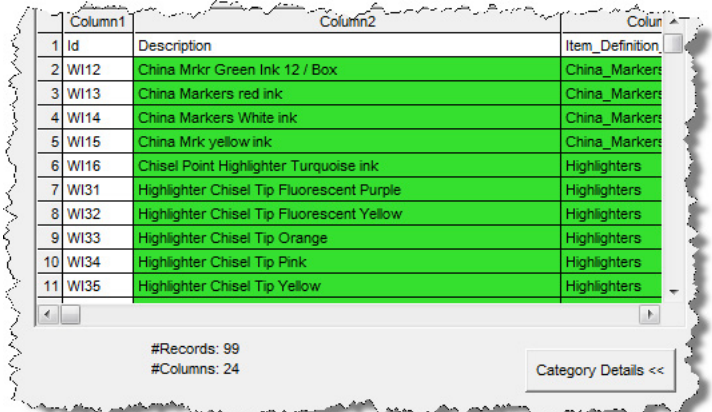

#### **Data Table**

The data table displays the first 30 rows and 80 columns of the structured Excel spreadsheet data source. As the columns are identified in the **List of category columns** field, they are colorized green as in the preceding example.

#### **Data Source Metrics**

The total number of records and columns found in the structured data source appears immediately below the data table.

### <span id="page-16-1"></span>**Category Details**

The **Category Details** section is activated by clicking on the button of the same name and is used as follows:

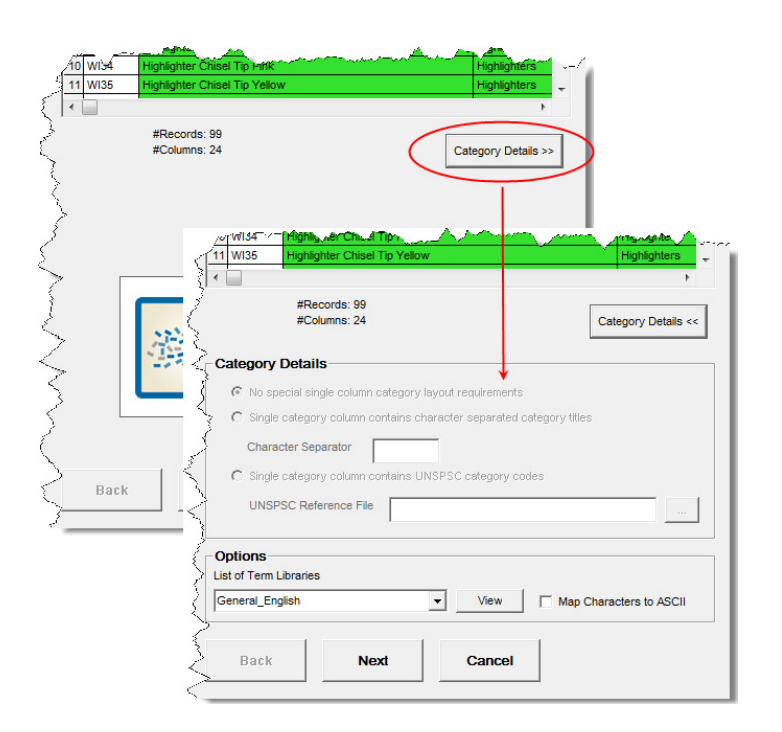

None of the **Category Details** options are active unless you select only *one* column in the **List of category columns** field. These options are used as follows:

#### **No special single column category layout requirements option**

This option is automatically selected for you when a single category column is identified. It indicates that either the column contents are not delimited or that they contain category codes..

#### **Single category column contains character separated category titles Option**

This option indicates that there are multiple character separated category names in the defined category column. Selecting this option activates the following:

#### **Character Separator Field**

When the previous option is selected, use this field to inform the system of the character used to separate the category titles.

#### **Single category column contains UNSPSC category codes Option**

This option indicates that the single identified category column contains UNSPSC category codes. AutoBuild is UNSPSC aware and can automatically build the complete UNSPSC hierarchy for you from a UNSPSC reference file that you supply with the following:

**Note:** The Oracle Product Data Quality ships with several version of the UNSPSC classification system.

#### **UNSPSC Reference File Browser Button**

Use to locate and select the UNSPSC reference file that you want to use. The file browser automatically opens the local directory containing the set of UNSPSC reference files delivered with the product. You can select one of these files or select your own.

You must select this option to output the UNSPSC schema as a classification type in Step 4 of the wizard. For more information, see ["Output Details" on page 2-23.](#page-34-0)

#### **List of Term LIbraries List**

Select the Terminology (term) Library that you want to apply to the data lens being generated from the list. The term variants contained in the library are applied to the generated data lens.

#### **View Button**

Starts Internet Explorer and displays the available list of Term Libraries based on your selection in the List of Term Libraries list.

#### **Map Characters to ASCII Check Box**

This option will map the data source diacritical characters (for example,  $\hat{ }$  and  $\sim$ ) to their ASCII equivalents. It is useful when the input data is a romance language containing diacritical characters and the standard English equivalent is needed.

## <span id="page-18-0"></span>**Step 2: Identify Attribute Information**

The second step of the AutoBuild wizard is to identify attribute information and its use is described in this section.

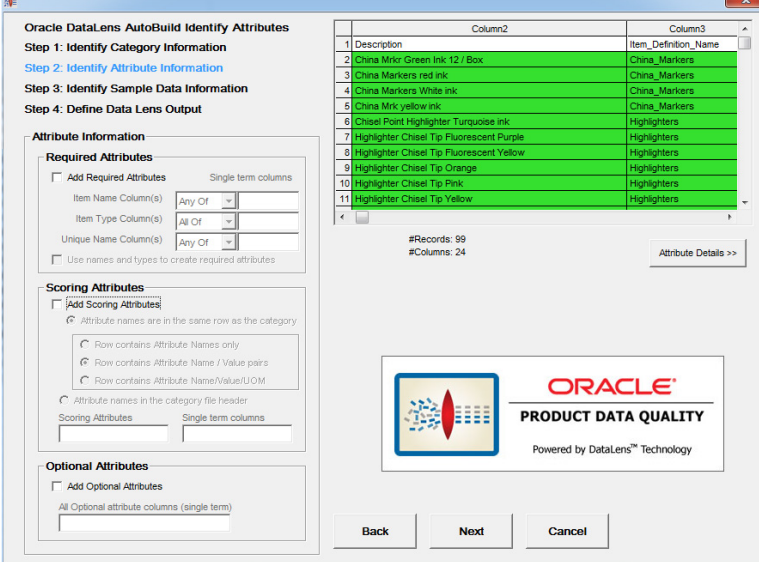

#### <span id="page-18-1"></span>**Attribute Information Section**

The following section describes each option in the **Attribute Information** section.

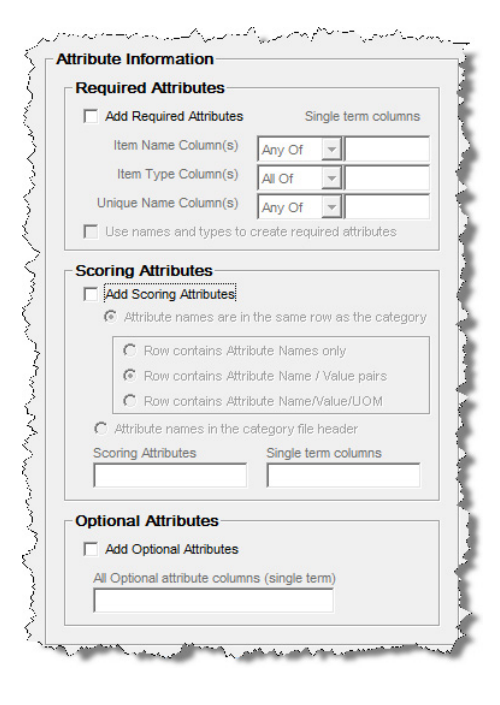

#### <span id="page-19-0"></span>**Required Attributes Box**

The purpose of these options is to identify attributes that can be used to identify each item uniquely. Typically, the identifying attributes are item name, type, and unique brand name. The controls in this section are used as follows:

#### **Add Required Attributes**

This check box activates the controls in this box so that you can select which columns of the source data are the required attributes.

Item Name, Item Type, and Unique Name Columns Fields

Use these fields to specify the columns that are to be used to define the required logic name attributes, which are the item name, item type, and a unique name respectively.

To specify the list of attributes, you can use any combination of numbers, dashes, and commas to specify a single column, a range of columns, or a combination of ranges and single columns. You confirm your entry by pressing the **Tab** key or selecting another control in the step. Once the column list is confirmed, the data table is updated by colorizing your item name columns in violet.

Use names and types to create required attributes Check box

When this option is selected, the required logic attributes are generated by AutoBuild. Required attribute logic attempts to add attributes to the set of required items automatically by determining the uniqueness of the attributes. Some scoring or form/fit/function attributes are unique to a category or unique to a set of sibling categories (categories that are at the same level and report to the same parent category).

Using enhanced attribute logic works best when the structured source contains *a broad range of categories* and most categories contain attribute definitions. This allows the system to analyze the uniqueness of the attribute information across the category hierarchy. If your structured source information only contains a couple of categories, or if your attribute information is sparse across your categories, then you should not select this option.

Unique names are considered to be uniquely associated with a single category of product so the first category associated with a specific brand name will be recorded as the category identified by that brand name.

**Note:** A Unique Name as defined for required logic *must* be a unique identifier. If your brand names are not unique across categories then you should use your unique names just as item names.

#### Logic generated if this option is selected is as follows:

The default "Any Of" and "All Of" nodes described in the following examples are generated by AutoBuild when the **Use names and types to create required attributes** check box is selected and attribute selections are made using the controls in the **Attribute Information** box:

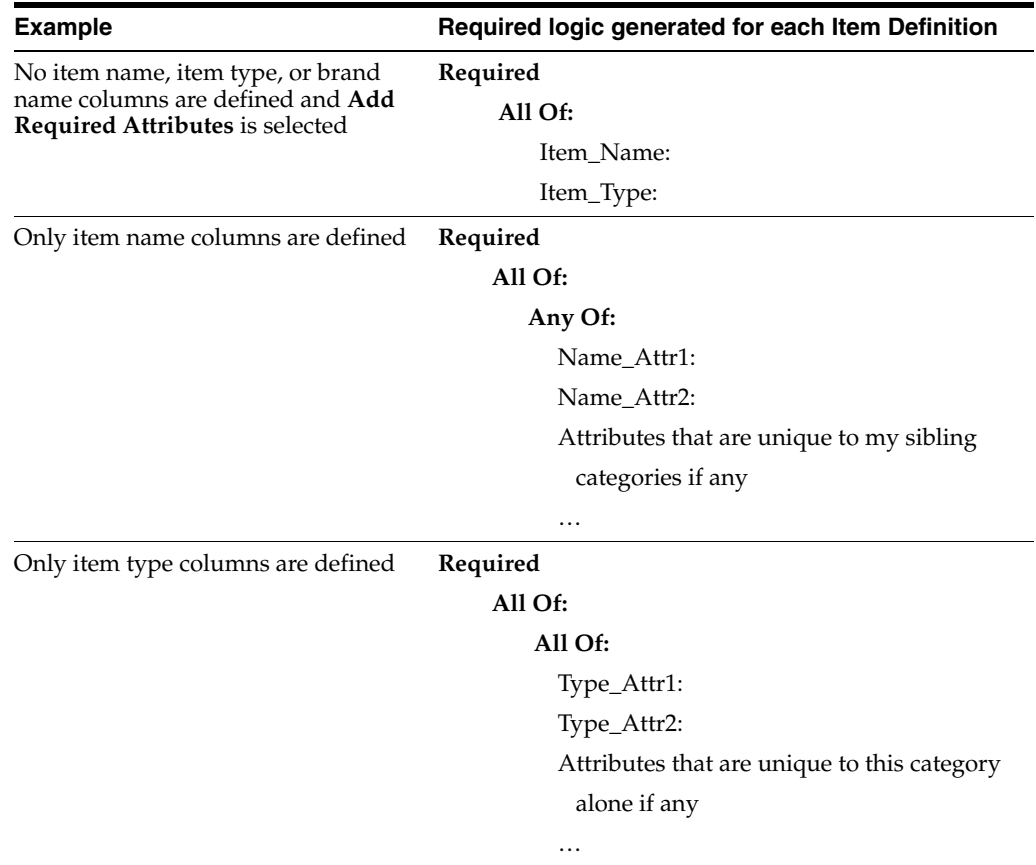

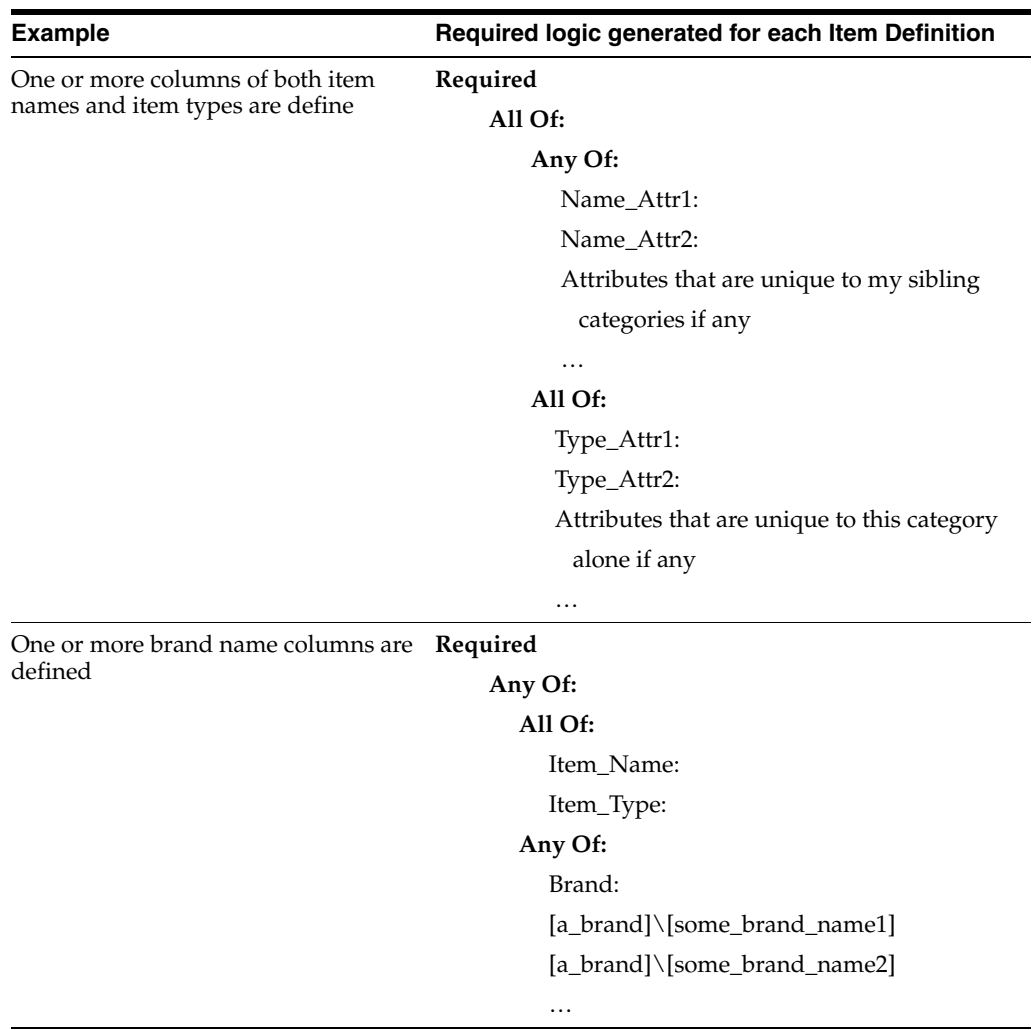

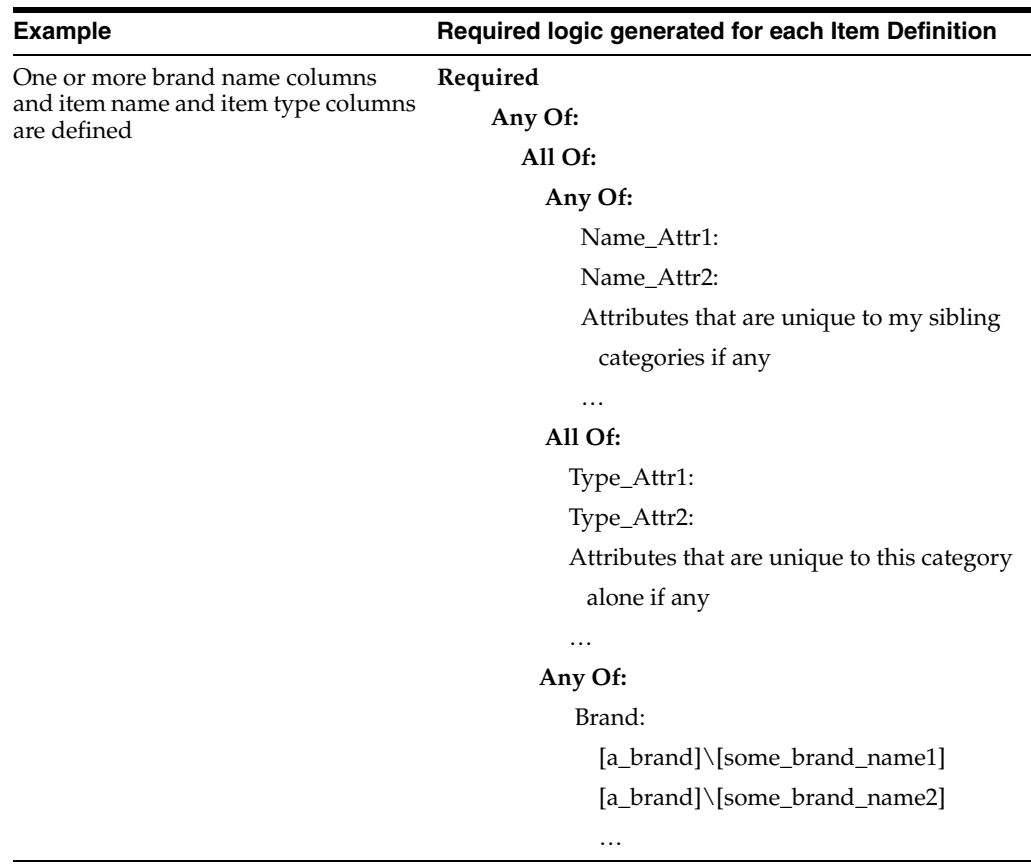

#### ■ **Logic generated if this option is** *not* **selected**

The following examples describe the required logic attributes that are generated by AutoBuild when the **Use names and types to create required attributes** check box is *not* selected:

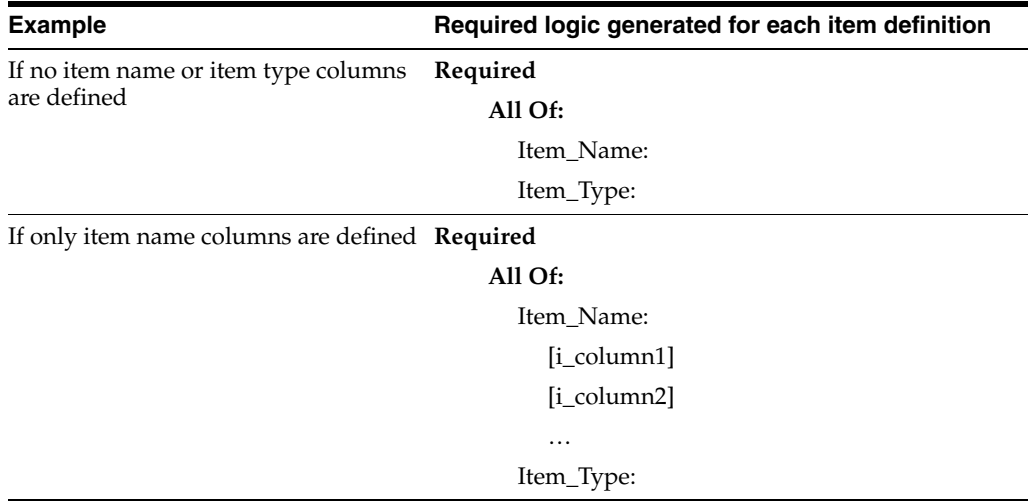

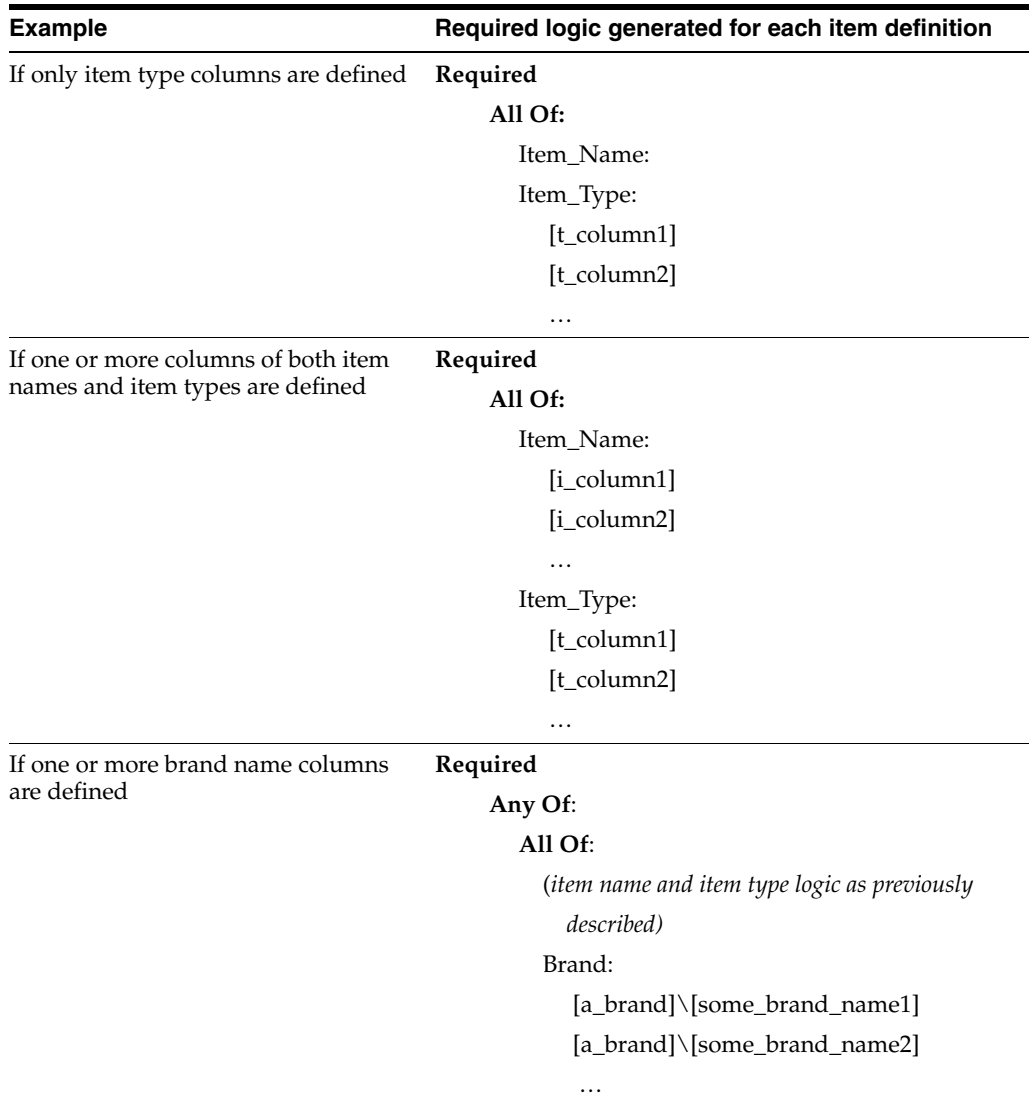

#### <span id="page-23-0"></span>**Scoring Attributes Box**

The following section describes each option found in the **Scoring Attributes** box.

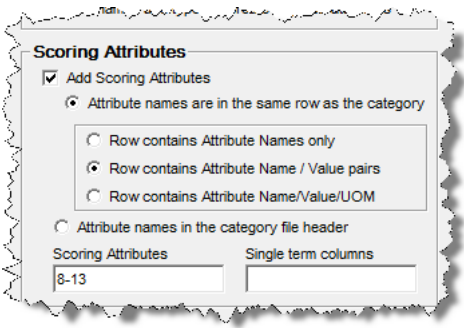

#### **Add Scoring Attributes Check Box**

Select this option to add scoring (form, fit, and function) attributes to your new data lens Item Definitions.

#### **Attribute names are in the same row as the category Option**

Select this option when you attribute information is located in the same row as the associated categories. In this case, one or more columns that contain the different category levels and in the same spreadsheet, there are adjacent columns that contain the attribute names and possibly example attribute values. The headers for the attribute columns are typically generic, like "Attribute Name 1" or "Attribute Value 1", and so on. The attribute value information found in each row is specific to the category defined by that row as in the following example:

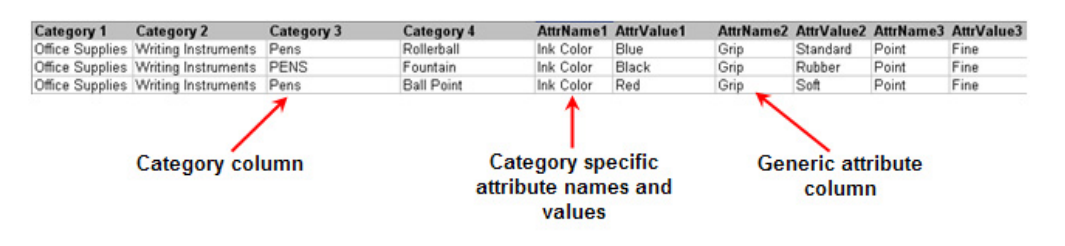

The following three options are active only when this option is selected.

**Row contains Attribute names Option** 

Select this option to instruct AutoBuild that only attribute names are available in the structured data source as in the following example:

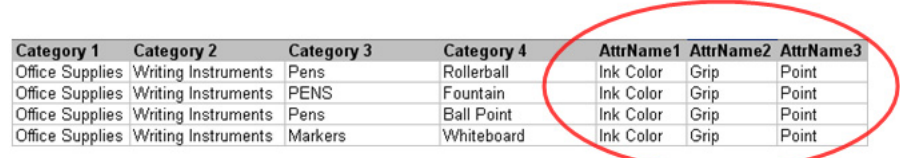

#### ■ **Row contains attribute name / value columns Option**

Select this option to instruct AutoBuild that the associated attribute columns contain both attribute names and attribute values as paired columns as in the following example:

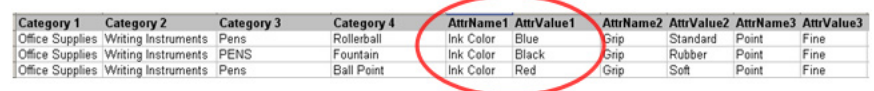

#### Row contains attribute name / value / UOM columns Option

Select this option to instruct AutoBuild that the associated attribute columns contain attribute names, attribute values, and units of measure grouped together as three columns sets as in the following example:

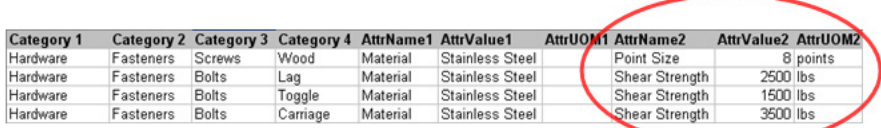

#### **Attribute names in the category file header Option**

Select this option when the attribute names reside in the header row (typically row 1) of the structured data source. This spreadsheet structure is often used when the spreadsheet contains either a single category or a set of closely related categories that all share the same attribute information. An example would be many different types of pens, specifically different types of pens where each pen type has the same attributes.

The following is an example of a spreadsheet with one table three related categories:

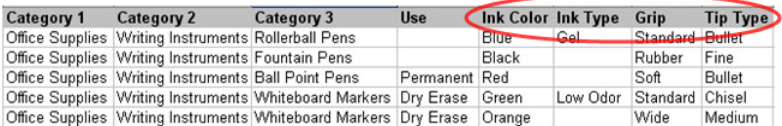

You can process several tables containing different source data when the attribute names in the header row of each table are the same (for at least the first five columns) as in the following example:

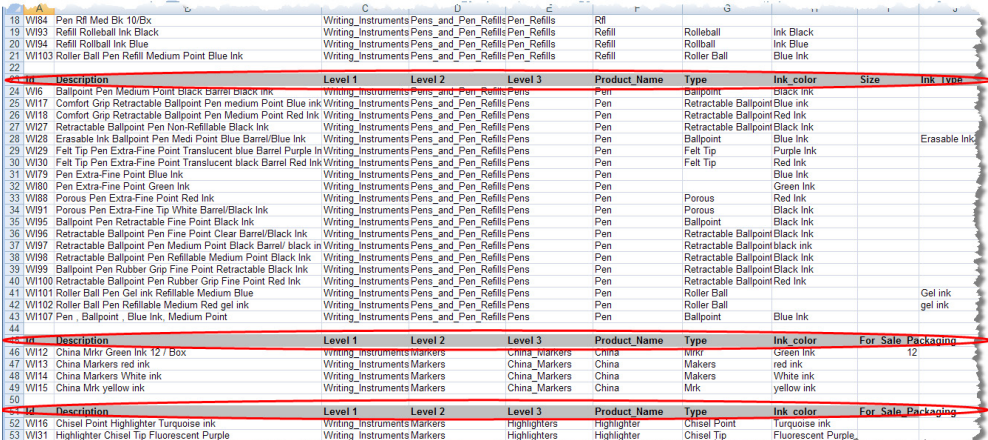

#### **Scoring Attributes Field**

Use this field to specify the columns that are to be used to define the scoring attributes. Your attributes are added in lowest column number to highest column number order. To specify the list of attributes, you may use any combination of numbers, dashes, and commas to specify a single column, a range of columns, or a combination of range(s) and single column(s). You confirm your attribute column list entry by pressing the **Tab** key or selecting another user interface option. Once the column list is confirmed, the **Category/Attribute Data** table is updated and colorizes your selected scoring attribute columns blue.

#### **Single term columns Field**

Use this option to force the creation of a single term under a phrase. When AutoBuild creates the data lens phrases and terms for identified attributes values, and the attribute values are identified as single term columns, then AutoBuild creates a single term to recognize the attribute value no matter how many words (tokens) are in the attribute value. For example, when the attribute value is "pens" setting this this option has no effect. However, if the attribute value is "rollerball pens" then both words are used to create one complete term in the phrase struture rather than two seperate terms, "rollerball" and "pens".

**Note:** The Predict and AutoSuggest functions operate best when terms are single-termed. Typically, columns with text are single termed while UOM columns are not.

The following example shows how the terms are built when the attribute value is two words 'PLASTIC' and 'CONTAINER' for either single term or multiple terms:

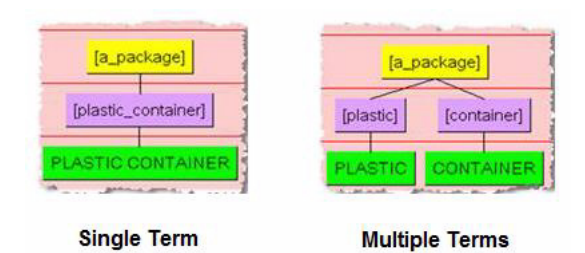

#### <span id="page-26-0"></span>**Optional Attributes Box**

The following section describes each option found in the **Optional Attributes** box.

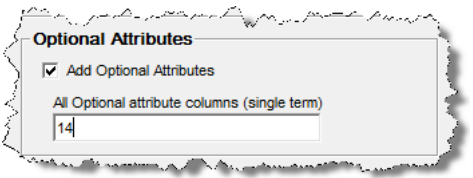

#### **Add Optional Attributes Check Box**

Select this option to add optional attributes and activate the **Add Optional Attributes columns (single term)** check box.

#### **Add Optional Attributes columns (single term) Check Box**

Select this option to add data lens standard optional attributes of 'Manufacturer', 'Brand\_or\_Model\_Name', 'Model\_or\_Part\_Number', 'Units\_per\_Package', 'Additional\_ Information', and 'URL'. Optional attributes are created as for any attributes that you provide in the field. These attributes provide you with the optional attributes to add in your global attribute values once your new lens is generated. If you are using the 'DLS\_Import\_Template' Smart Glossary as the basis for your data lens (the default), then both the 'Units\_per\_Package' and 'URL' attributes have pre-defined phrases.

#### <span id="page-26-1"></span>**Category/Attribute Data Table**

The **Category/Attribute Data** table section is displayed as follows:

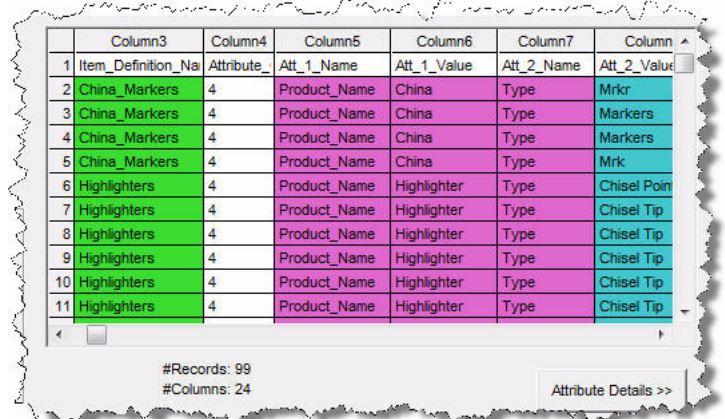

#### **Data Table**

The data table displays the first 30 rows and 80 columns of the structured Excel spreadsheet data source. As you identify category and attribute information, the appropriate columns are colorized as in the preceding example. The category columns are colorized as follows:

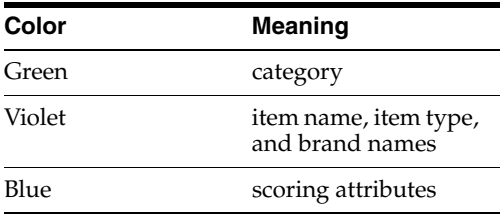

#### **Data Source Metrics**

The total number of records and columns found in the structured data source appears immediately below the data table.

#### <span id="page-27-0"></span>**Attribute Details**

The **Attribute Details** section is activated by clicking on the button of the same name and is used as follows:

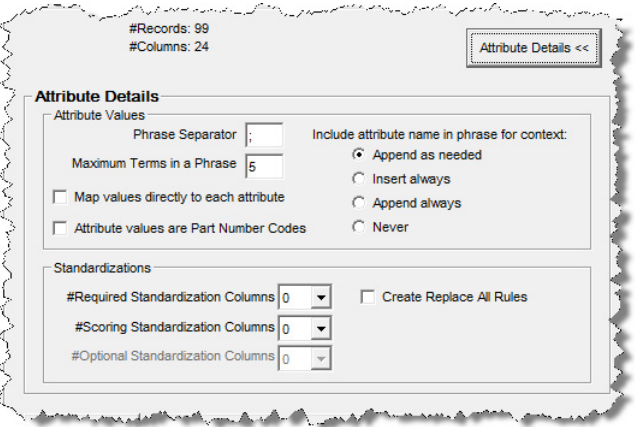

#### <span id="page-27-1"></span>**Attribute Values Box**

The following section describes each option in the **Attribute Values** box.

#### **Phrase Separator Field**

Use this field to list all of the phrase characters that AutoBuild should apply to the attribute values. The list must be a space-separated list of punctuation characters. AutoBuild creates a separate attribute value for each value that is separated by one the defined character separators. By default, the phrase separate character list is set to a semi-colon (;).

#### **Maximum #Terms in a Phrase Field**

Use this field to control the maximum number of terms in an attribute value that AutoBuild will attempt to add to the associated phrase. If the number of terms in an attribute value is greater than the number found in this field, AutoBuild ignores the attribute value. This option must be set to a number between 1 and 50. The default value is set to five.

#### **Map values directly to each attribute Check Box**

Use this check box when your attribute values are well defined and structured (considered to be *gold* data) and you want *only* these values assigned. The generated or updated data lens will contain full phrase and term context associations to the scoring attributes of Item Definitions. This enforces an exact set of attribute values for each scoring attribute thus enabling successful PIM loads when the PIM system applies attribute validations.

#### **Attribute values are Part Number Codes Check Box**

Use this check box to indicate that your attribute values are part numbers.

#### **Include attribute name in phrase for context Options**

Select one of the three options to control the context that is added to attribute values by AutoBuild to create unique attribute value recognition. AutoBuild adds the attribute name to the associated phrase structure so that attribute values can be uniquely recognized without causing ambiguities between phrases.

■ **Append as needed**

Select this option to append the attribute name to the end of the phrase structure only when the attribute value is not unique, or when the attribute value is a number or a unit of measure.

■ **Append always**

Select this option to append the attribute name to the end of the phrase structure for all attribute values.

**Insert always** 

Select this option to insert (prepend) the attribute name at the beginning of the phrase structure for all attribute values.

■ **Never**

Select this option so that attributes names are *not* included in *any* phrase structures.

#### <span id="page-28-0"></span>**Standardizations Box**

The following section describes each option in the **Standardizations** box.

#### **#Required/Scoring/Optional Standardization Columns Lists**

These options allow you to select of the number of standardization columns that appear to the right of each associated attribute column that contains the corresponding standardized attribute values. For each identified standardization column, the column header is used to create a unique standardization type in the new lens.

#### **Create Replace All Rules Check Box**

Creates standardization rules for all attributes in the default standardization. These rules are all of the type 'Replace all'.

## <span id="page-29-0"></span>**Step 3: Identify Sample Data Information**

The third step of the AutoBuild wizard is to identify the sample data information and its use is described in this section.

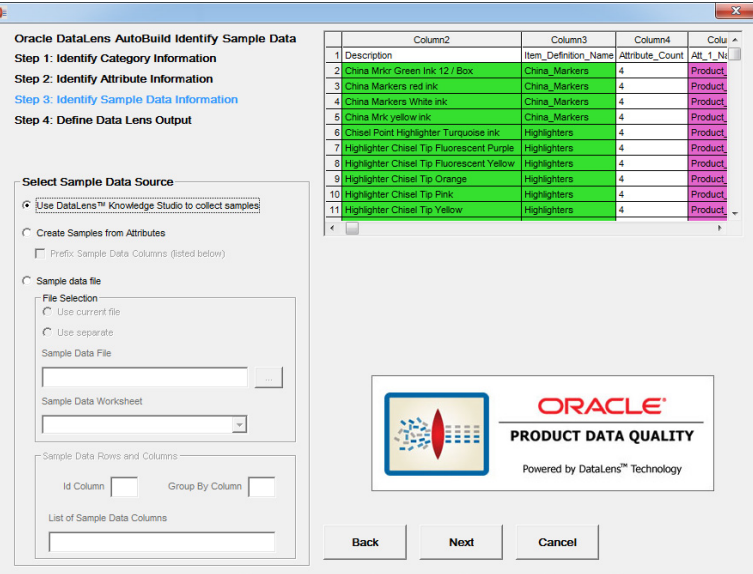

### <span id="page-29-1"></span>**Select Sample Data Source Section**

The following section describes each option in the **Select Sample Data Source** section.

#### **Use Knowledge Studio to collect samples Option**

Select this option when you want to collect your sample data for data lens maintenance using the Knowledge Studio. Use this selection when your sample text is not immediately available during the AutoBuild process.

#### **Create Samples from Attributes Option**

Select this option when you want to create your sample data directly from the attribute values identified through the AutoBuild wizard. Use this selection when sample text is not available and you feel that the existing attribute values are representative of the data that you need to process via the Oracle DataLens Server. When this option is selected, the **Sample Data Rows and Columns** box and the following check box is active:

Prefix Sample Data Columns (listed below) Check Box

Select this option when you want to prefix the sample data created from your attribute values with names, types, brands, or short descriptions found in other columns of your example structured data. When this check box is checked, use must use the **List of Sample Data Columns** field to define the columns to be prefixed with the attribute values.

#### **Sample data file Option**

Select this option when you want to collect your sample data from a file. When this option is selected, the **File Selection** box becomes active so that you can identify the file containing the sample data. As you make your file selections, the example sample data file display is updated to provide feedback on the options you have selected (you must first select a file, please see the description below). The file you select can be the file that you are currently using as the source of example-structured data.

**File Selection Box** 

This box contains options for you to use in selecting the sample data.

**– Use current file Option**

Use this option to activate the **Sample Data Worksheet** list to select the worksheet you want to use from the open Excel workbook.

#### **– Use separate Option**

Use this option to activate the **Sample Data File** field to enter the full file path to the currently selected Excel workbook.

**– Sample data file Field**

This field displays the full file path to the currently selected Excel workbook (or Excel compatible file). Use it to locate and select, or enter the attribute directory (folder) path name that you want to use.

#### **– Sample data worksheet List**

Use this list to select the worksheet you want to use in the selected Excel workbook.

#### **Sample Data Rows and Columns Box**

This box contains options for you to use in specifying how you wish to create sample data files using the available columns of your sample data input fil.

#### **– Id Column Field**

Use this option to identify the unique id column found in your sample data source. A unique id is required when creating sample data from attribute values. This value must be a single column number.

#### **– Group By Column Field**

Use this option to identify a column to be used to create sample files that are grouped by the unique values found in the specified column. By default, AutoBuild creates the data lens standard 100 record, randomly selected sample files from your identified source file. When this option is specified, the *group by* files are also created. The benefit of using this option is to allow your category experts to perform lens maintenance on a single related set of items at one time. This option is not available when creating samples from the attribute values; AutoBuild automatically creates the *group by* samples from the supplied category information when creating samples from the attribute values.

#### **– List of Sample Data Columns Field**

Use this option to specify the columns that are to be concatenated together to create your data samples. The data in the specified columns are concatenated together with a space between each column value. Your columns will be concatenated in lowest column number to highest column number order. To specify the list of columns, you may use any combination of numbers, dashes, and commas to specify a single column, a range of columns, or a combination of range(s) and single column(s). For example, 5-8 or 5,6,8,9, 5-8,10. You confirm your column list entry by selecting the **Tab** key or selecting another user interface option.

#### <span id="page-31-0"></span>**Category/Attribute Data Table**

The following describes the **Category/Attribute Data** table on the Identify Attribute Information dialog.

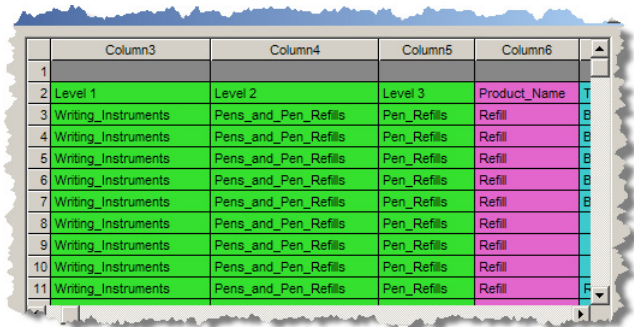

#### **Data Table**

The data table displays the first 30 rows and 80 columns of the structured Excel spreadsheet data source. As you identify category and attribute information, the appropriate columns are colorized as in the preceding example. The category columns are colorized as follows:

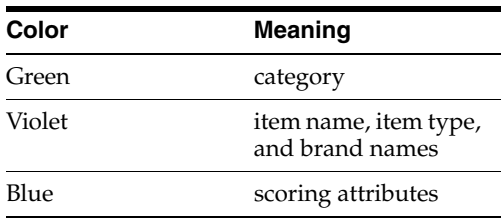

#### **Data Source Metrics**

The total number of records and columns found in the structured data source appears immediately below the data table.

<span id="page-31-1"></span>**Category/Attribute Data Table** The following describes the **Category/Attribute Data** table on the Identify Attribute Information dialog.

#### **Data Table**

The data table displays the first 30 rows and 80 columns of the structured Excel spreadsheet data source. As you identify category and attribute information, the appropriate columns are colorized as in the preceding example. The category columns are colorized as follows:

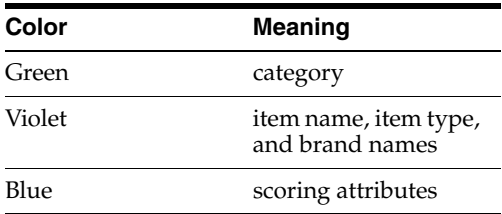

#### <span id="page-31-2"></span>**Sample Data Table**

The following describes the Sample Data Table that is displayed when the **Sample data file** option is selected. This table operates like the **Category/Attribute Data** table.

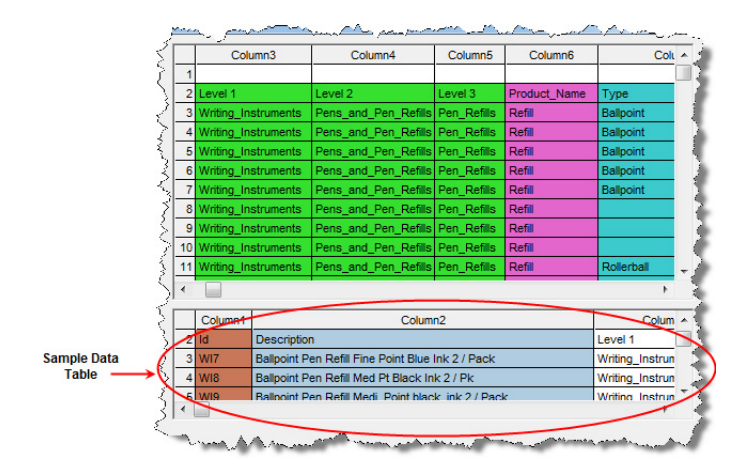

## <span id="page-32-0"></span>**Step 4: Define Data Lens Output**

The final step of the AutoBuild wizard is defining the data lens output and its use is described in this section.

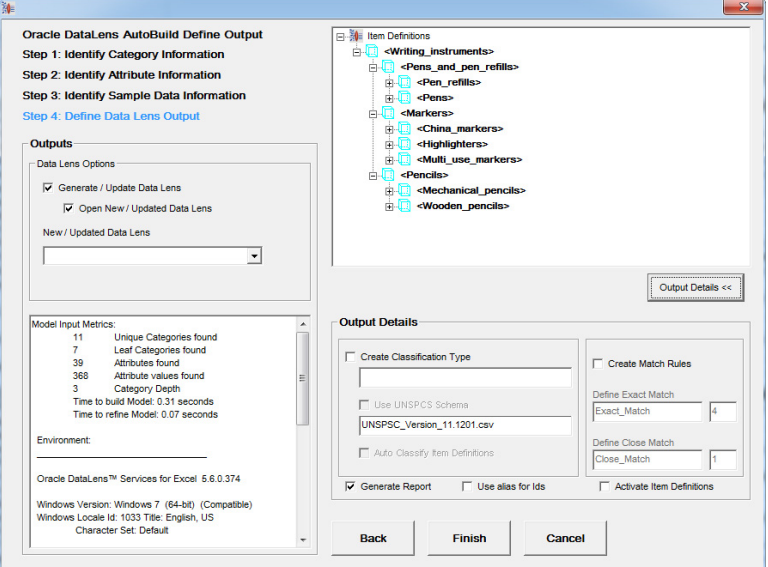

#### <span id="page-32-1"></span>**Outputs Box**

The controls in this section are used as follows:

#### **Generate / Update Data Lens Check Box**

Select this check box to create or update a data lens when the **Finish** button is selected. It activates the following check box:

#### **Open New / Update Data Lens Check Box**

Select this check box to open your new or updated data lens in the Knowledge Studio once it is created.

#### **New / Updated Data Lens Field**

Use this field to name your new data lens or select an existing data lens to add to or completely update. Your name must be unique when creating a new data lens and you can select an existing data lens to use as the basis for a new data lens name.

#### **Report Field**

This read-only field contains a report that provides metrics on the model generated for your new data lens. AutoBuild reports all warning messages concerning the model generation process in this field. For example, duplicate category names.

If there are warning or error messages reported you should take time to review the messages to determine whether action is needed to correct the structured data input before proceeding. AutoBuild generates a data lens when the **Finish** button is selected whether or not there are warning messages. Warning messages indicate that AutoBuild may not interpret your structured data correctly.

#### <span id="page-33-0"></span>**AutoBuild Item Definition Explorer**

The Item Definition Explorer provides a way to review the lens model created by AutoBuild. The generated model reflects the structured data provided and your option selections.

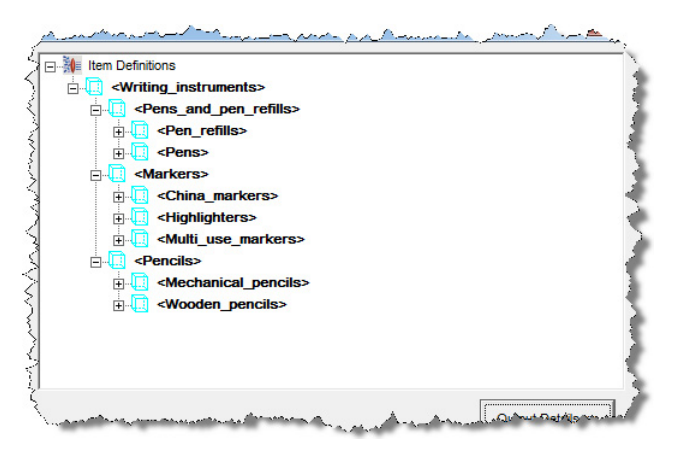

The **AutoBuild Item DefinitionExplorer** provides a way to review the result of your selections prior to generating the data lens. If you find inconsistencies in the model, you can return to previous AutoBuild wizard steps and make the necessary adjustments or corrections to ensure that your data lens is created properly.

The **AutoBuild Item DefinitionExplorer** displays the hierarchy of item definitions as a set of indented nodes; each node with a blue cube icon indicates an item definition. For any node in the explorer, you can view more details by clicking on the plus icon, or fewer details by clicking on the minus icon.

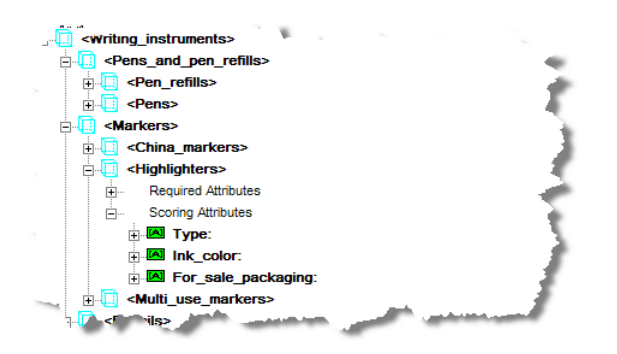

Finally, you can drill down deeper into each phrase and view the phrase productions as a set of one or more grouped term names. For each attribute, you can view the assigned phrase(s) if any. Each phrase has an associated lens phrase yellow ball icon as in the following example.

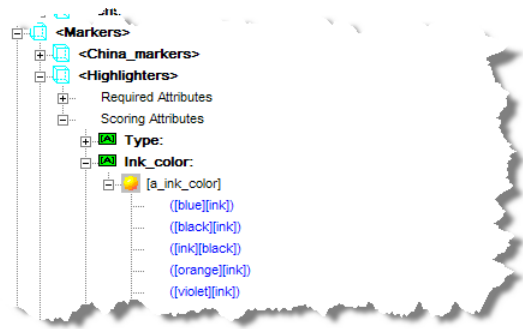

#### <span id="page-34-0"></span>**Output Details**

The **Output Details** section is used activated by clicking on the button of the same name and is used as follows:

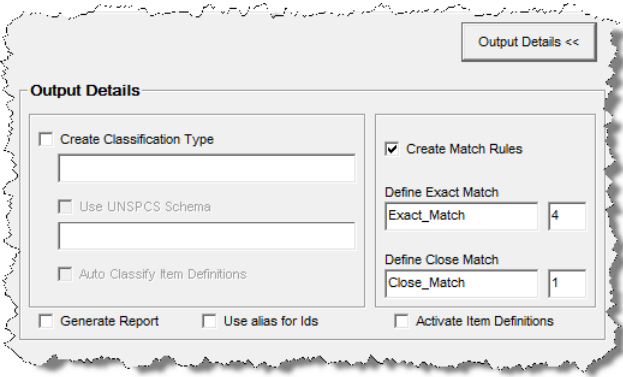

#### **Create Classification Type Check Box**

Select this check box to add a classification to your new lens. When this check box is selected, the field below it and the **Auto Classify Item Definitions** check box are activated.

■ **Name Field**

Use this field to name your new classification type.

**Use UNSPSC Schema Check Box** 

This check box is active when the **Single category column contains UNSPSC category codes** option is set in ["Step 1: Identify Category Information" on page 2-3.](#page-14-0)

When your categories are defined by UNSPSC category codes, you can use this selection to add the associated UNSPSC reference schema as the schema file for the defined classification type. If this check box is selected, the read-only field below it displays the name of the selected UNSPSC reference schema file. For more information about configuring a UNSPSC schema, see ["Category Details" on](#page-16-1)  [page 2-5](#page-16-1).

■ **Auto Classify Item Definitions Check Box**

Use this field to ensure that AutoBuild generates a set of default classification rules by associating the item definitions to the categories in the new classification type.

#### **Generate Report Check Box**

Use this check box to request an overall AutoBuild metrics report that can be saved as a text file. This report contains all of the information found in the model metrics report described in ["Step 3: Identify Sample Data Information" on page 2-18,](#page-29-0) as well as details on the generated lens, and a complete list of the option selections used during the AutoBuild session. For more information, see ["AutoBuild Reports" on page 2-24.](#page-35-0)

#### **Use alias for Ids**

Select this check box if you want your description (data lens) or comment (DSA) field to be populated with category and attribute identifiers. In the case of data lenses, the description is populated rather than the alias.

These unique category and attribute identifiers are stored in the system\_id and group\_id internal fields and are not visible in the Knowledge Studio.

#### **Activate Item Definitions**

Use this check box to activate the Item Definitions created in your data lens from your source data.

The Item Definitions created by AutoBuild may be incomplete, so if the Item Definitions are not closely reviewed in Knowledge Studio before the data lens is checked in for production use, the result is that many matches are found for incomplete Item Definitions. You can set the Item Definitions in the data lens to be included in the output data by setting the active and inactive flags using this check box. The Knowledge Studio recognizes your data using all Item Definitions though does not standardize the output data in Production mode if the inactive flag is set. In other words, all Item Definitions are always used for recognition, but does not extract or standardize the output data. This is applicable to Production and QA Oracle DataLens Servers only; Development servers ignore the inactive flag.

By default, Item Definitions created by AutoBuild are set to inactive so this check box is not selected.

#### **Create Match Rules Check Box**

Select this check box to create default matching rules. A default attribute order for each item definition, containing only scoring attributes in the order specified in the spreadsheet columns, is automatically created. The match types 'Exact\_Match' and 'Close\_Match' are created based on the standardization type 'Match\_Attributes'.

When this check box is selected, the **Define Exact Match** and **Define Close Match** controls are activated and used as follows:

**Define Exact Match Controls** 

Defines the number of required attributes for the Exact\_Match rule per item definition.

**Define Close Match Controls** 

Defines the number of required attributes for the Close\_Match rule per item definition.

## <span id="page-35-0"></span>**AutoBuild Reports**

The AutoBuild application can automatically generate three separate reports that provide detailed metric data and the semantic knowledge structure of your data lens. These reports are created after your data lens is constructed if you have selected the Generate Report option. For more information about setting this option, see ["Output](#page-34-0)  [Details" on page 2-23.](#page-34-0)

The reports are added to your Excel workbook as new sheets so that you can easily review, print, and maintain the information.

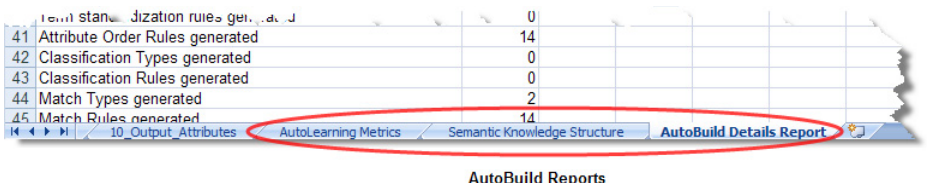

Reports are updated in your Excel workbook each time you run AutoBuild to generate a data lens. This is applicable whether there are one or multiple sheets in your workbook.

**Tip:** You can keep prevent reports from being overwritten and keep them for future use by renaming each sheet.

You can delete these reports using AutoBuild. Click the **DataLens Tools** button and select **Remove AutoBuild Reports…** as follows:

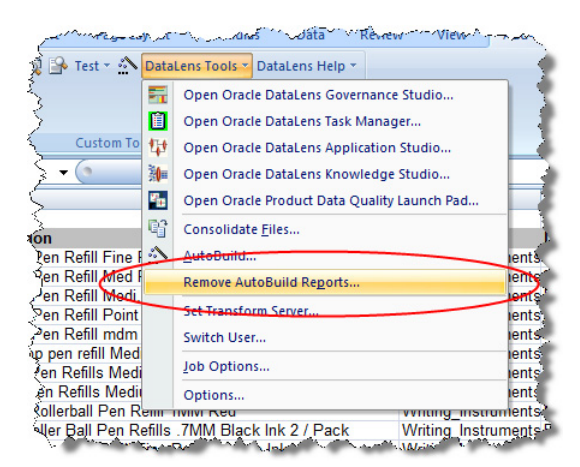

A deletion confirmation prompt is displayed and selecting **Yes** deletes all three AutoBuild reports from the active workbook.

### <span id="page-36-0"></span>**AutoLearning Metrics Report**

This report summarizes all of the objects created in your data lens by AutoBuild. The report includes a bar graph showing the before and after states for each of the most important objects as in the following sample report:

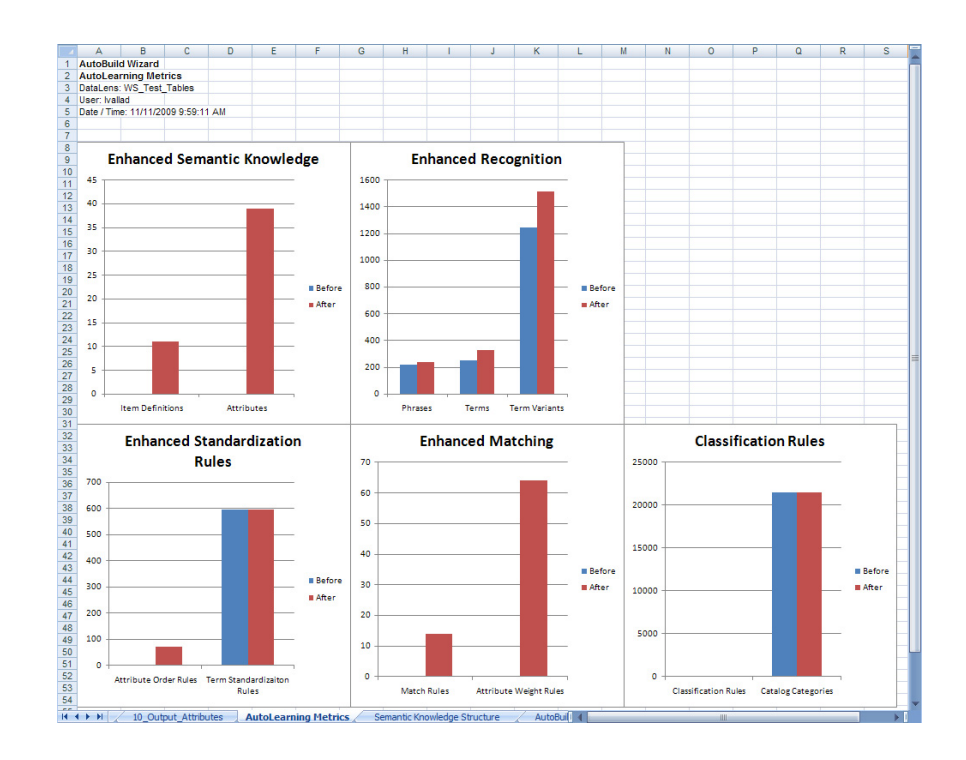

## <span id="page-37-0"></span>**Semantic Knowledge Structure**

This report details the Item Definitions, phrases, terminology, and alternate catalog that comprise your data lens, which AutoBuild created as in the following sample report:

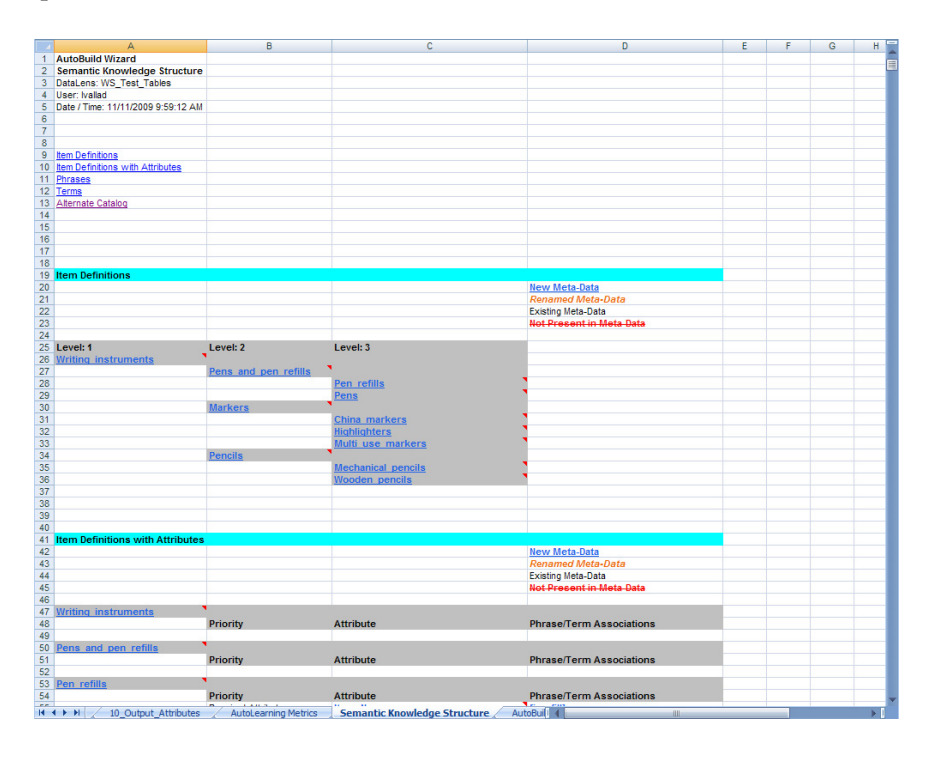

You can use the links at the beginning of the report to navigate to the specific data indicated.

## <span id="page-38-0"></span>**AutoBuild Details Report**

This report details all actions taken by AutoBuild during the creation of your data lens. These actions include the time to create the data lens, phrase, term, and classification refinements, and any warnings that exist that were collected by AutoBuild as in the following sample report:

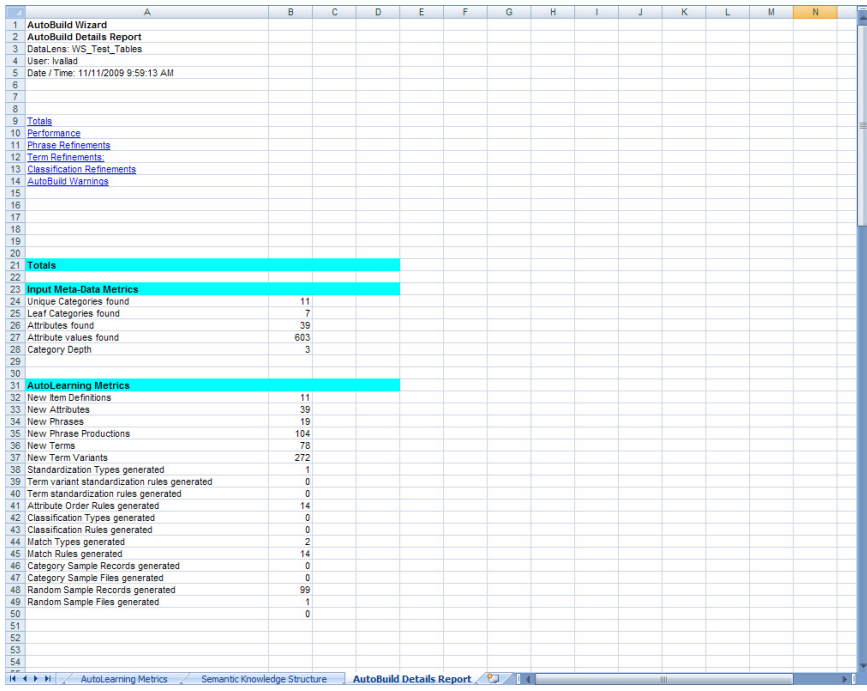

You can use the links at the beginning of the report to navigate to the specific data indicated. The AutoBuild Warnings section should be reviewed so that you can adjust your data lens to improve it.

## <sup>3</sup>**The AutoBuild Process**

<span id="page-40-0"></span>This chapter provides an end-to-end example of how to use AutoBuild to read structured data containing item information and generate a working data lens for use in the Knowledge Studio. It uses a sample structured data set that contains several records of standard writing instruments like pens and pencils.

## <span id="page-40-1"></span>**Using the AutoBuild Process**

You start the AutoBuild process opening the Excel workbook file that contains your structured data. Once the workbook is open, locate the Services for Excel Add-In toolbar. For more information about installation or the AutoBuild Wizard, see ["The](#page-12-2)  [AutoBuild User Interface" on page 2-1](#page-12-2).

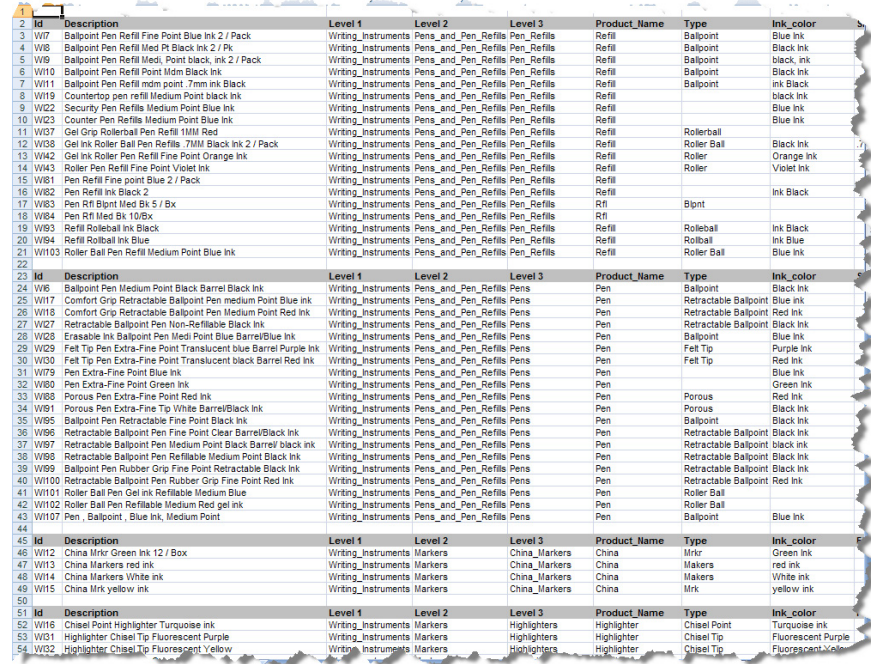

When creating your structured data file using Excel, it is important to note Excel interprets certain data as Excel specific formats for formulas, dates, and so on. It is best to ensure that Excel interprets the data as strictly text by using a leading single quote character (') in every data cell. The leading single quote indicates to Excel that the information in the cell is to be treated as text. For example, if the cell contains a part number with slashes, dashes, leading spaces, or periods.

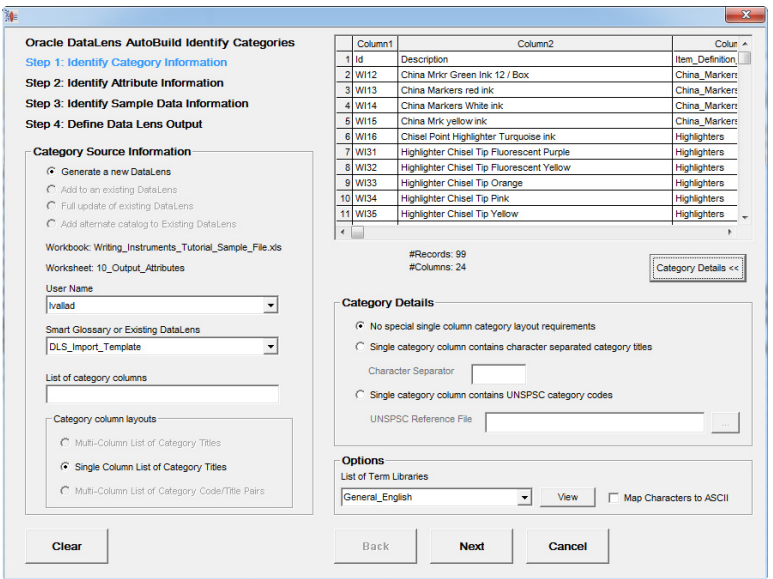

Open the **DataLens Tools** menu, and then click the **AutoBuild** button.

The first time the AutoBuild application is started and the wizard is displayed, the active Excel worksheet is chosen by default as the data source. The AutoBuild wizard remembers the settings chosen in all of the four wizard steps as long as Excel remains open. The settings are saved permanently as long as the workbook is saved. At any time, to clear the current option selections, just return to the first step and click **Clear**.

#### <span id="page-41-0"></span>**Identifying the Category Information**

You must identify which of the columns of your structured data contain the category information. These category columns are used by AutoBuild to create data lens Item Definitions, which automatically synchronizes the data lens knowledge to your category hierarchy. The Item Definition hierarchy is defined by either the layout of the category columns in the spreadsheet or by the hierarchy defined in a separate taxonomy reference file, such as the UNSPSC industry standard.

#### <span id="page-41-1"></span>**Selecting the List of Category Columns**

To identify the category columns in the selected worksheet, enter the list of columns in the **List of category columns** field. The category column(s) may contain a single column number, column ranges like "1-10", or a combination of column numbers and ranges that are comma separated like "1,5-10,16".

Once the list of category columns is entered, pressing the **Tab** key or clicking on another control causes the **Category/Attribute Data** table to redisplay the information. The selected columns are colorized green.

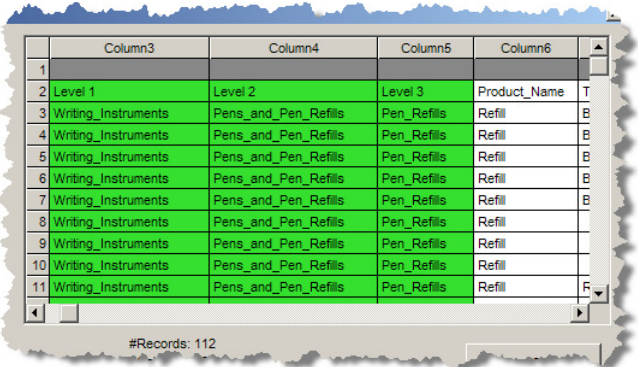

#### <span id="page-42-0"></span>**Selecting the Category Column Layout**

There are three possible category column layouts to choose. First and most commonly used, is the **Multi-Column List of Category Titles** option. This column layout assumes that there are multiple levels in the category hierarchy and that each column represents one level in the hierarchy. AutoBuild assumes that the category hierarchy is express left to right with the first column starting from the left as the highest level in the category hierarchy, and the last column on the right is the lowest level in the hierarchy. This layout is selected by default whenever the column list contains more than one column.

The second category layout is the **Single Column List of Category Titles** option. This layout is selected automatically when you list only one category column.

The third category layout is **Multi-Column List of Category Code/Title Pairs**. This layout is similar to the multi-column list previously described with the addition that each category is expressed as pair of columns. The first column contains a category code and the second column contains the category name.

This example uses the automatically selected **Multi-Column List of Category Titles** option.

#### <span id="page-42-1"></span>**Selecting the User**

Use the **User Name** list to select the user that you want to associate with the new data lens and that will be logged if the Knowledge Studio is opened upon completion of the wizard.

The example selections are as follows:

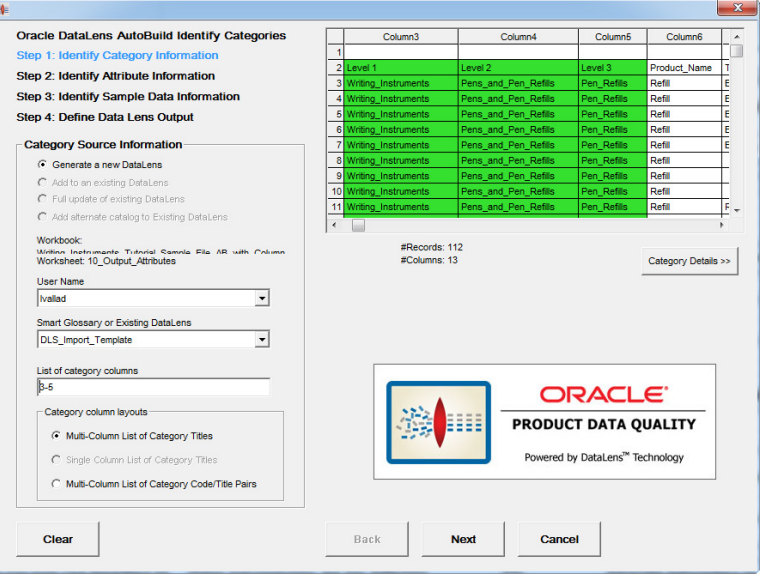

Click **Next** to advance to the next step.

#### <span id="page-43-0"></span>**Identifying the Attribute Information**

You must identify the location and layout of the attribute and attribute value information found in the structured data. This attribute information is used by AutoBuild to create the data lens Item Definitions attributes and automatically synchronize the data lens knowledge to your business domain schema. The attribute value information is used by AutoBuild to create data lens phrases and terminology for automatic text recognition. Additionally, AutoBuild automatically associates the proper data lens phrases to the correct Item Definition attributes thus providing automatic attribute extraction.

#### <span id="page-43-1"></span>**Selecting the Required Attributes Information**

First, you identify the attribute columns that are used for the Item Definition required attributes. These required attribute columns typically consist of item names, types, and brands.

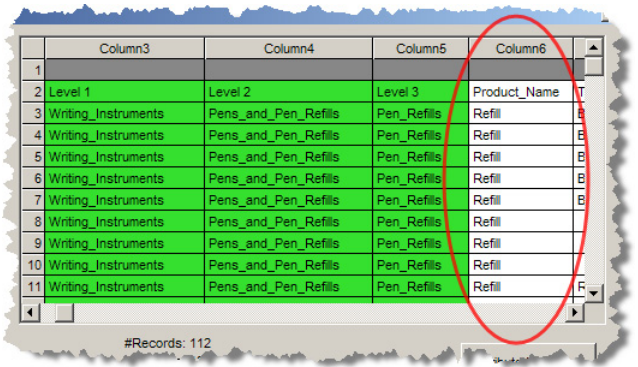

In this example, column 6 contains the product name as in the following:

As each required logic column specification is entered, the **Category/Attribute Data** table is updated, colorizing the selected columns in purple as in the following:

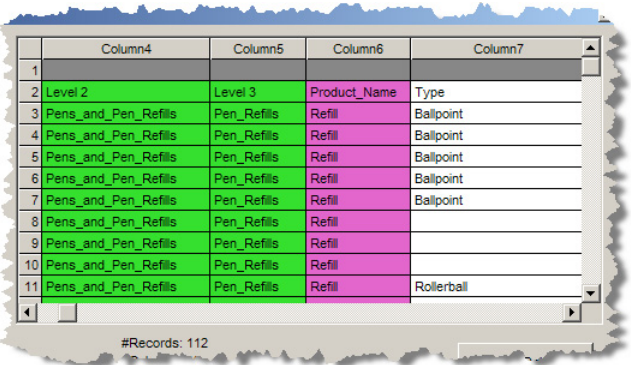

Sometimes structured data columns can be used for more than one purpose. For example, name and type information often overlaps with category information.

#### <span id="page-44-0"></span>**Selecting the Scoring Attributes Information**

**And All Store** 

The attribute information is laid out as a set of columns just to the right of the category information as in the following example.

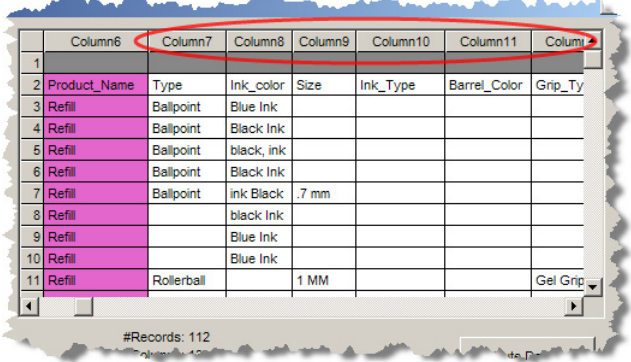

 $\mathcal{L}^{\mathcal{L}}$  and

In this example, columns 7 through 13 are used as the attribute scoring information.

To add attribute scoring, select the **Add Scoring Attributes** check box. In this example, the **Attribute names in the category file header** option must be selected because the names are in a header row.

Next, you must enter the attribute column list in the **Scoring Attribute** field. You can supply a comma-separated list of column numbers, as well as column ranges.

Once the list of attribute columns is accepted, the selected scoring attributes are colorized blue as previously described.

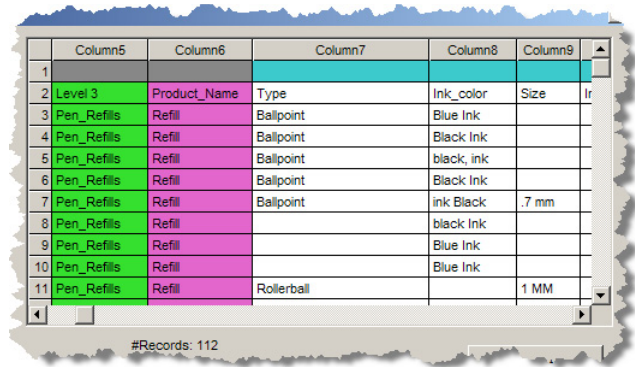

The example selections are as follows:

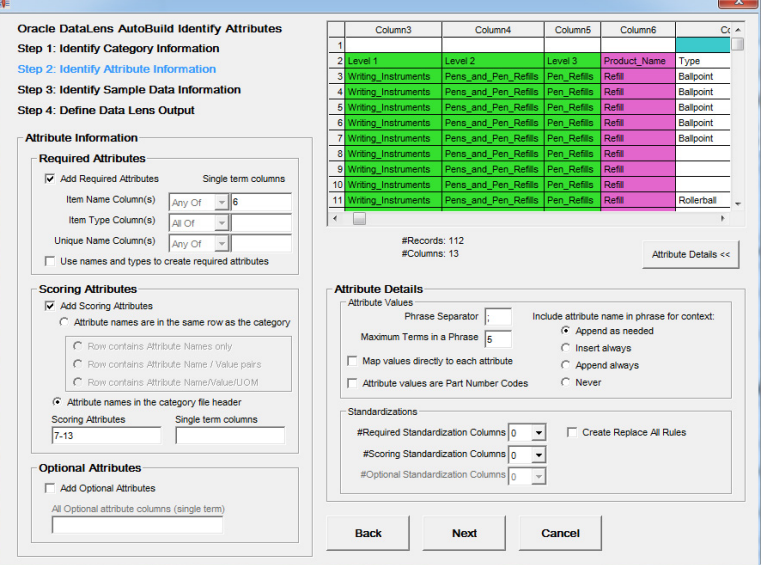

Click **Next** to advance to the next step.

#### <span id="page-45-0"></span>**Identifying the Sample Data Information**

You must identify the location and layout of any available sample data that can be used by AutoBuild when creating a data lens. This sample data information is used by AutoBuild to add both category-based sample data files and 100 record random sample data files to the resulting data lens. The random sample files allow a data analyst to determine the convergence of the data lens knowledge. The category-based files allow a content expert to perform maintenance easily by focusing on specific item commodities. When no sample data is available, you can use the option to create a sample from the available attribute information.

#### <span id="page-45-1"></span>**Selecting the Sample Data Source**

First, select the data source for the sample data information. You have the options of using the Knowledge Studio to collect the sample data, create sample data from the attribute information identified in the previous wizard step, or by selecting sample data from a separate file.

This example creates the samples from attributes so the appropriate option is selected, as well as the **Prefix Sample Data Columns (listed below)** check box.

With these selections, the system automatically creates the sample data descriptions for use in the Knowledge Studio from the available attribute information. This can be very useful when example descriptions are not available. In addition, the generated descriptions are prefixed with other columns from our structured data source. In this example, the name, type, and brand name columns are included in the generated descriptions.

In order to generate sample descriptions effectively from the supplied attribute information, the attribute information must be linked together through a unique key. These columns are columns 5 through 7 and this information is entered in the **List of Sample Data Columns** field.

In this example, the Id number is used as the unique key and the column number is entered in the **Id Column** field.

The example selections are as follows:

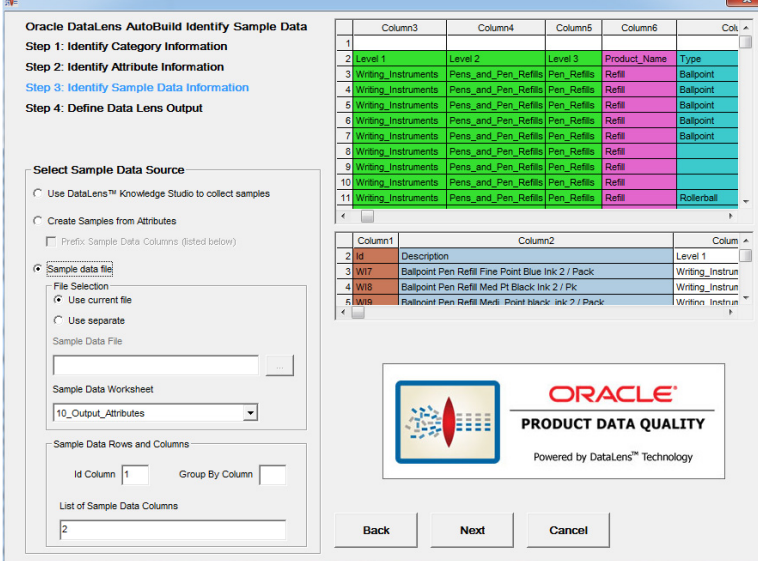

Click **Next** to advance to the final step.

Before advancing, AutoBuild reads the category and attribute information that you have identified using the wizard and a model is generated containing the resulting Item Definitions, Item Definition attributes, attribute to phrase associations, and related phrases and terms.

#### <span id="page-46-0"></span>**Defining the Data Lens Output**

The final step of the wizard enables you to review the structure of the data lens that will be created, name it, and select any specific options before generating the data lens.

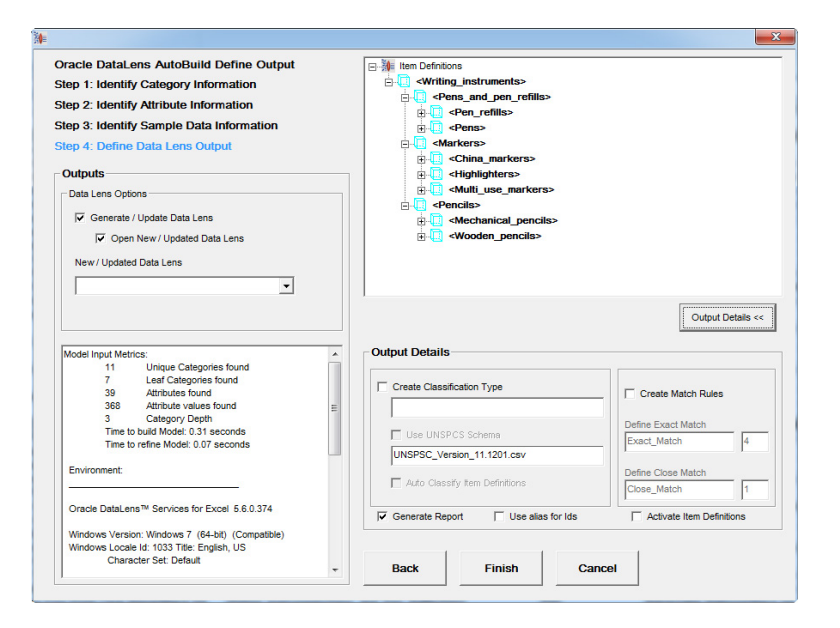

Review the Item Definitions and their associated attributes to ensure that the expected results will be built into the data lens. In this example, the '**Writing\_Instruments**' Item Definition displays the entire *child* Item Definitions. Expanding '**Highlighters**', and then the Scoring attributes allows you to view these attributes as in the following:

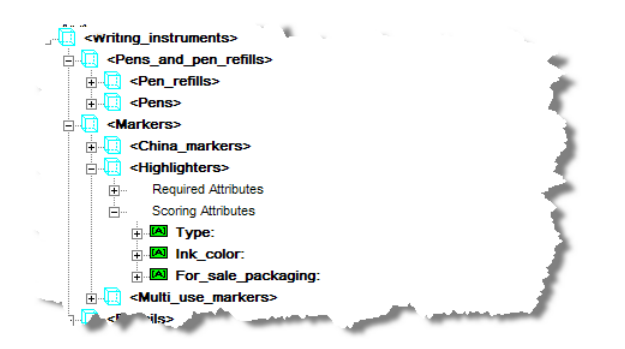

You can drill even further. Expanding the '**Ink\_color**' attribute, and then the '**[a\_ink\_ color]**' phrase allows you to view the entire phrase production as in the following:

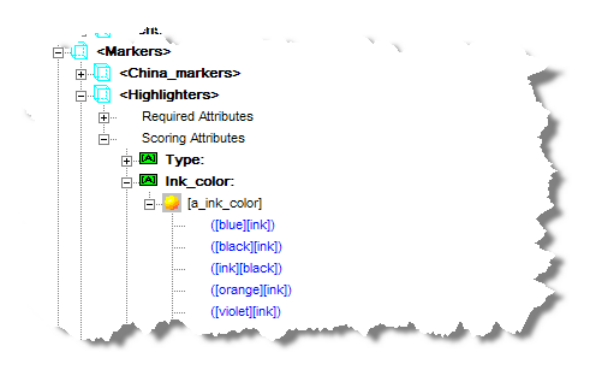

If your item definition hierarchy did not turn out as expected, then select the **Back** button and return to the prior AutoBuild dialogs to refine your selections.

You should review the messages in the status pane to ensure that the metrics reported make sense and that there is no warning or error messages.

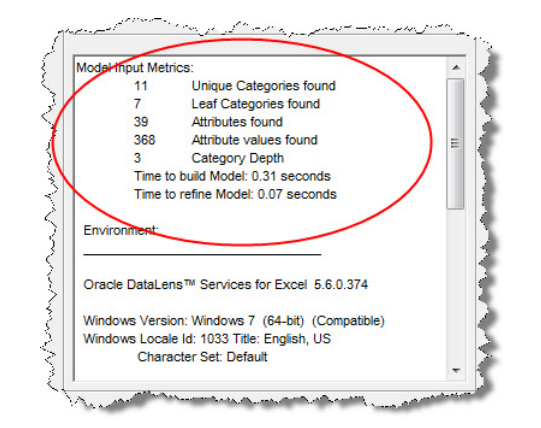

Typically, when warnings or errors are displayed AutoBuild allows you to continue to create a new data lens. Most often AutoBuild reports duplicate or conflicting category information that was found in your structured data examples. You should review the warnings to determine whether the structured input should be corrected.

**Note:** Do not use the "DLS\_" prefix to any data lens name as this is reserved to indicate that a data lens is a Smart Glossary.

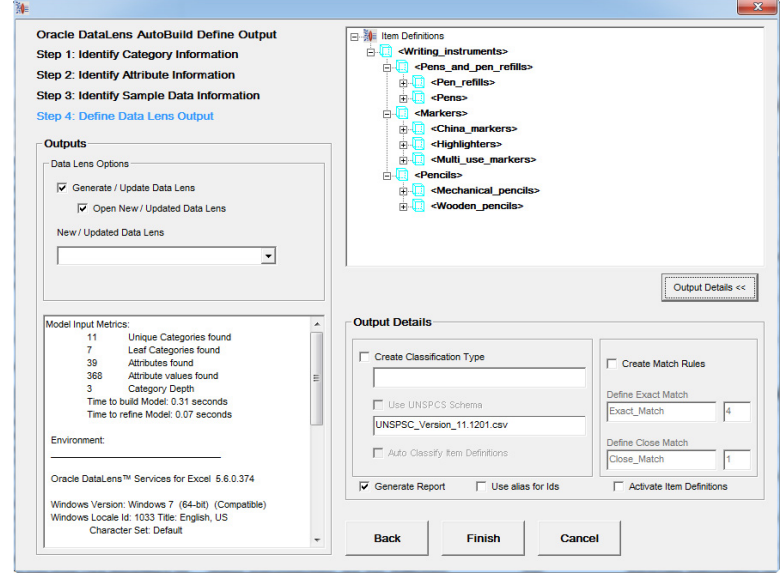

The example selections for the final wizard step are as follows:

To complete the AutoBuild process and create your new lens, click **Finish**.

The new data lens is created from the category and attribute information provided in your structured data. When the AutoBuild process completes, the Oracle Product Data Quality login dialog box appears because the **Open New / Updated Data Lens** option was set in this example:

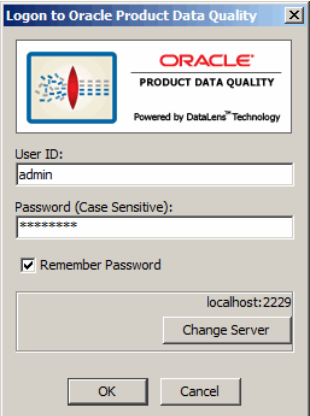

Enter your user name and password and click **OK**.

**Tip:** You can avoid entering your password every time you logon by selecting the **Remember Password** check box.

The **Oracle Product Data Quality Launch Pad** appears, the Knowledge Studio is automatically started, and you are prompted select a sample file.

**Caution:** Do not click the **Oracle DataLens Knowledge Studio** button on the **Oracle Product Data Quality Launch Pad** because this causes the Knowledge Studio to stop responding so it does not open.

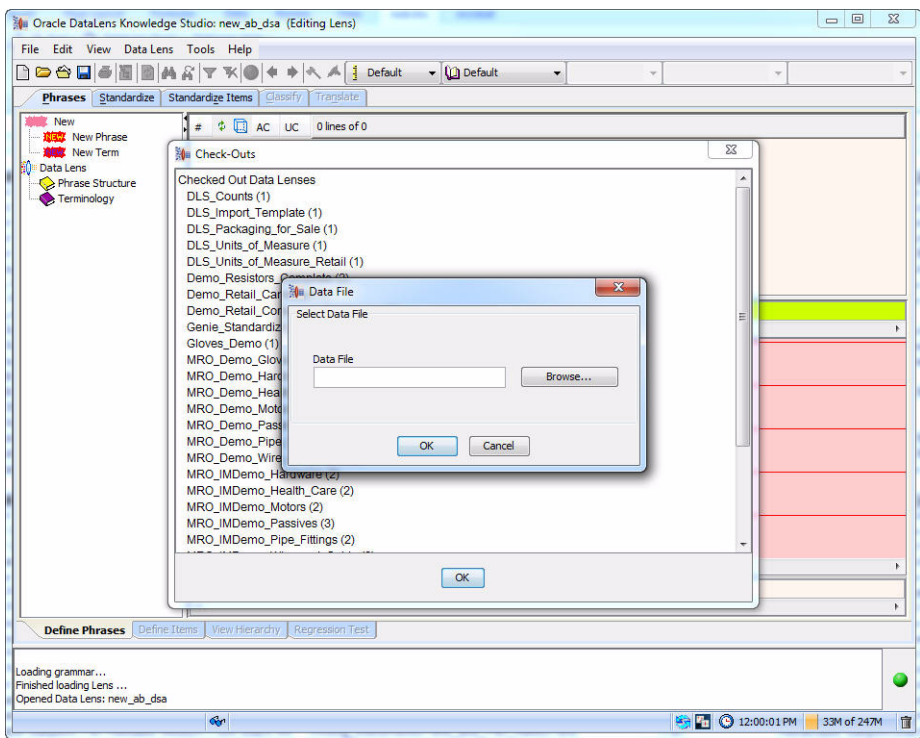

Select the sample data file that you want to use and click **OK** to open the data lens so that you can view the AutoBuild results.

You are now ready to modify and extend the data lens to meet your application requirements.

## <span id="page-50-0"></span>**Finishing Your New Data Lens**

The data lens generated by AutoBuild contains the structure you need in order to complete your data lens development effort. The Item Definitions, attributes, phrases and terms generated by AutoBuild function as a guide for the finishing steps of the development process. You should become familiar with the generated lens structure before proceeding.

During the completion of your data lens, you should reuse as much of the generated components as possible to remain consistent with the original intent of the structured item information.

The following is an overview of the steps you should take in completing your new data lens using the Knowledge Studio:

**1.** Complete the Item Definition recognition logic.

This is particularly important when no identifying item name or item type information is available. Once you have completed the Item Definition recognition logic many of the initial recognition ambiguities are resolved by the Knowledge Studio.

You should complete this step to limit the number of ambiguities to phrases that are not associated with attributes where multiple phrases reference the same terms. This ensures that the remaining steps are successful.

**2.** Remove any remaining phrase level ambiguities.

You should review each of the standard random sample files and remove or resolve these multiple references.

**3.** Use standard sample convergence to complete the item recognition.

Apply the standard data lens development methodology for completing the data lens recognition using random sample files.

**4.** Add standardization rules.

Create the standardization rules that are required by your data quality standards and/or the data application that you are developing. This effort can be minimized using a standard Smart Glossary in the AutoBuild process. The Smart Glossary can provide immediate standardization for all of your global terms and phrases. The Smart Glossary can also be used to provide all of your unit conversions up front. For the terms that are unique to this lens, you can use the **Copy Full Form** function found on the **Standardize** tab to jump-start your standardization efforts.

Once you have completed your term and phrase standardization, you can finish your standardization efforts by selecting the desired attributes for output and setting up any required matching rules.

**Note:** If you selected **Create Replace all Rules** option, the preceding standardization occurs automatically.

**5.** Create and validate lens regression test sets.

Use the Knowledge Studio to create regression test set(s) in the lens so that future maintenance efforts can be proper tested. You should also check the regression set carefully the first time through to make sure that the results are all as expected and make adjustments as needed.

**6.** Check in, deploy to development, and test your new lens against the application test cases.

Each data application created with the Application Studio has associated test cases that need to be executed whenever a lens is added or updated.

**7.** Improve the AutoBuild configuration.

Use the results from the preceding steps to update and improve the AutoBuild Smart Glossary that you use to create new data lenses. When possible, you should use the process results to improve the content of the structured item information. Refining the information used by AutoBuild provides clear improvements in the AutoBuild generated data lenses.

## <span id="page-51-0"></span>**Data Pairs Data Lens Example**

This section provides an example of using data that contains both the attribute name and value in each record. This paired data is used in the AutoBuild process in the same manner as described in the Using the AutoBuild Process section though the Attribute Information options are different.

n<br>
parent\_parent\_catalog\_group\_catalog\_group\_id\_catalog\_group<br>17023 Office Supplies 17024 Writing Instrume attr\_id attr\_value attr name Office Supplies Writing\_Instruments 17025 17024 Writing\_Instruments Markers 11 2|2530 Type 17025 17029 Markers China Markers 17025 17029 Markers China Markers 1152|2531 Ink\_Color Green 17029 Markers China Markers 115212534 Ink Color Red 17025 17029 1152|2531 Ink Cole **Markers** China Markers  $717025$ 17029 Markers China Markers 1152|2531 Ink Color White Markers 17029 China Markers 1152|2532 For Sale Packaging 12 10 17025 Markers 17035 Highlighter 1153|2534 Type **Chisel Tip**  $(1)$  17025 17035 1153|2534 Type Markers Highlighter **Chisel Poin** 17035 1153|2535 Ink color Markers Highlichter. Pink

An example of a paired data Excel spreadsheet is as follows:

Selecting the category information could look like the following:

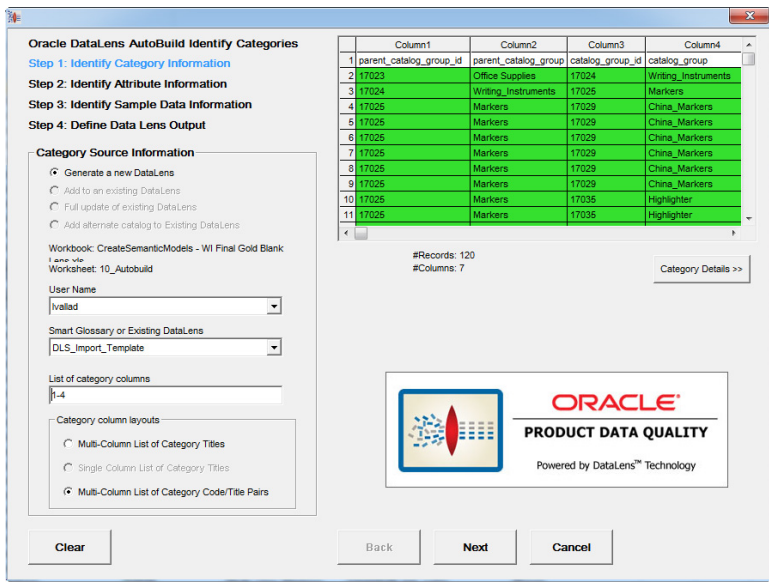

To indicate that the source data is paired occurs in Step 2 of the AutoBuild wizard as in the following:

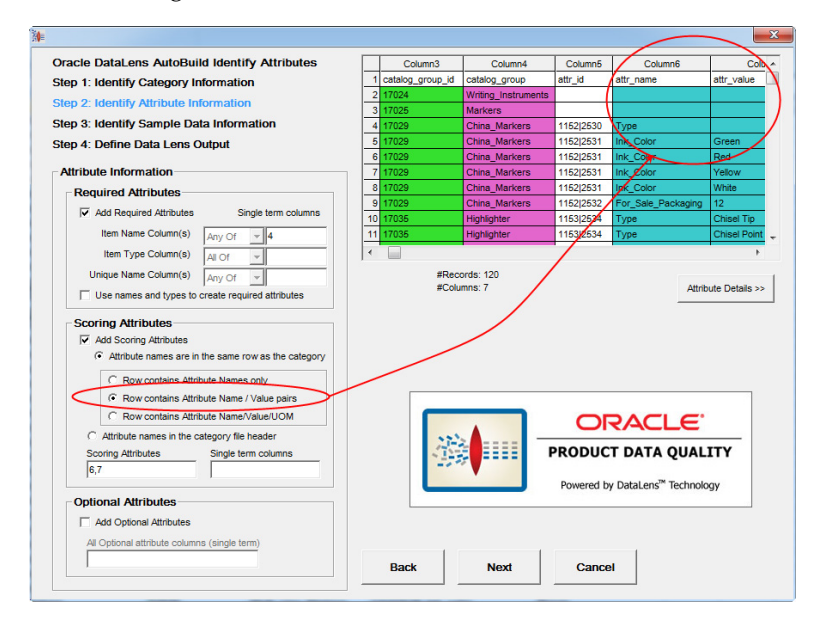

In this example, the scoring attributes are columns 6 and 7, which is the attribute name and value data pair.

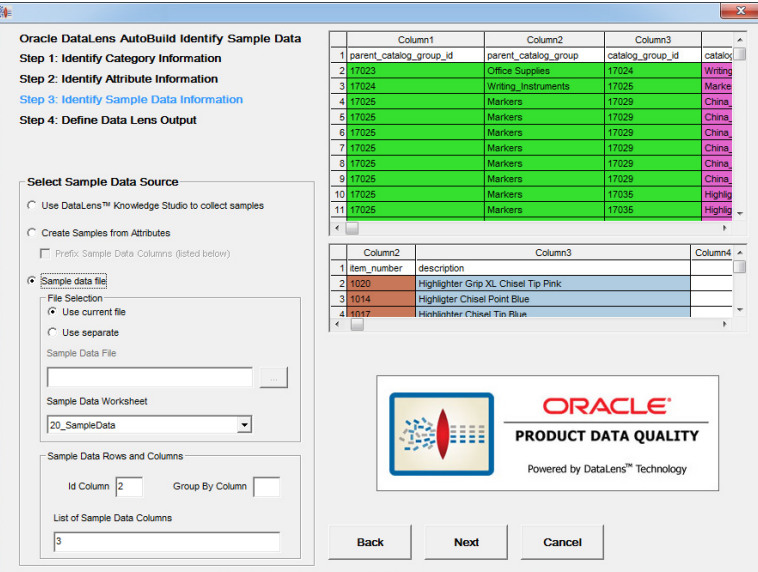

In the final step of the wizard, the Item Definitions appear similar in structure to the example that did not have paired data in the Step 4: Define Data Lens Output section.

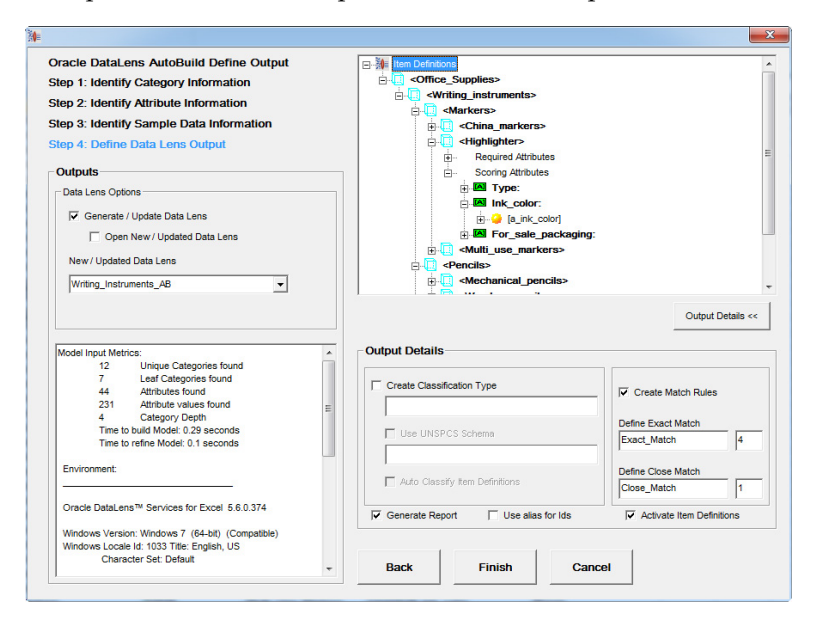

Your data can be organized into columns in a myriad of ways in an Excel spreadsheet. How you select the AutoBuild options defines the knowledge structure that is built in the resulting data lens.

## <span id="page-53-0"></span>**Further Considerations**

You are encouraged to review the following to make the most of the use of the AutoBuild application.

#### **Categories**

Categories can be used for sample descriptions, item names, and item types while item names and types can be used for categories.

#### **Extending an Existing Data Lens**

Create a new data lens from your structured item information then refine your data lens as appropriate. Rerun AutoBuild using one of the add or update an existing data lens options in ["Step 1: Identify Category Information"](#page-14-2) to modify your existing data lens.

#### **Create Examples**

When there is no well-structured, *gold* data, creating just a few example records per category can have a greatly decrease data lens development time. Additionally, you should use the data lens terminology importing function to close the gaps in data recognition.

#### **Overloaded Category Names**

In general, category names should only use item names and types; those that contain additional information are considered *overloaded*. For example, the overloaded category name "Surgical Gloves Latex-Free Powder-Free Nitrile Size 7" should be "Surgical Gloves" to avoid overloading.

You should standardize your category names or use the correct category level because this reduces effort and optimizes the data lens attribute centric matching.

#### **Overloaded Attribute Names**

Similar to category names, attribute names should not be overloaded. For example, 'Heart Rate Monitor Operating Voltage' should be 'Voltage'

You should standardize attribute names before using AutoBuild to create a data lens because this reduces effort and optimizes the DataLens attribute centric matching.

**A**

## <span id="page-56-1"></span>**Installing the Client Software**

<span id="page-56-0"></span>Oracle Product Data Quality uses a concept called Java Web Start to initially install and maintain the current version of the software on your client desktop. The process requires you to access the Oracle DataLens Server to initiate the connection and download the software.

You download and install the Oracle Product Data Quality client applications using Java Web Start by browsing to the installation page for your Oracle DataLens Server as follows:

**1.** Ensure that you have the Java SE Runtime Environment (JRE) 6 Update 21 installed. You can download the JRE and obtain the installation instructions by browsing to:

http://www.oracle.com/technetwork/java/javase/downloads/index .html

- **2.** Start Microsoft Internet Explorer.
- **3.** Initiate a connection and download the client software by browsing to:

http://*server*:2229/datalens/datalens.jnlp

Where *server* is the hostname of the Oracle DataLens Server.

**Note:** If you have setup a different port number for your application server other than 2229, you must use that port number in the following URL when browsing to the Oracle DataLens Server to download the client applications.

The application download and verification begins.

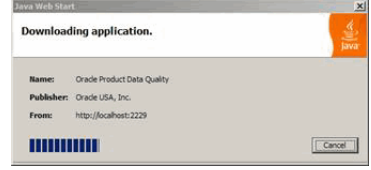

**Note:** If you receive a **File Download** message indicating that the .jnlp file is not associated with a program, you do not have the supported JRE installed. Click **Cancel** and return to Step

After the verification completes, the installation begins. Oracle Product Data Quality files are digitally signed by a trusted source so the following security warning is displayed:

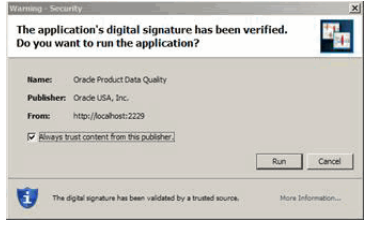

**Tip:** To avoid this security dialog in the future, select the **Always trust content from this publisher** check box.

**4.** Click **Run** to continue and complete the installation.

The Oracle Product Data Quality log on dialog is displayed.

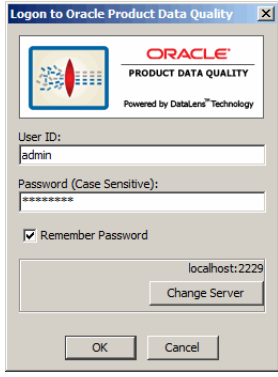